Česká zemědělská univerzita v Praze

Fakulta životního prostředí Katedra vodního hospodářství a environmentálního modelování

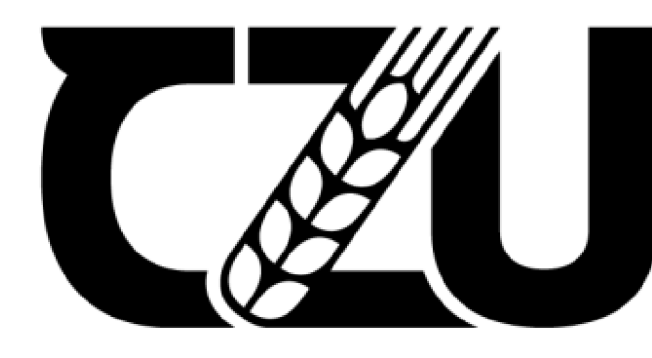

**Česká zemědělská univerzita v Praze** 

# **Porovnání zpracování konkrétních GIS úloh ve vodním hospodářství s využitím komerčních a open source software**

Bakalářská práce

Vedoucí bakalářské práce: Ing. Václava Maťašovská Autor bakalářské práce: Jakub Kostrba

**© 2023 ČZU v Praze** 

# **ČESKÁ ZEMĚDĚLSKÁ UNIVERZITA V PRAZE**

**Fakulta ilvotniho prostředí** 

# **ZADÁNÍ BAKALÁŘSKÉ PRÁCE**

#### Jakub Kostrba

**Územ ní technická a správní sluiba v životním prostředí** 

**Název práce** 

Porovnání zpracování konkrétních GIS úloh ve vodním hospodářství s využitím komerčních a open source **software** 

**Název anglicky** 

Comparison of processing of specific GIS tasks in water management using commercial and open source **software** 

#### **Cíle práce**

Porovnat konkrétně zadané úlohy GIS v komerčních programech a v programech s otevřeným kódem.

#### Metodika **Metodika**

**Práce bude obsahovat Jak teoretickou cäst, tak prakticky výstup v podobě konkrétně řešených GIS úloh.** 

**V praktické f á stí bakalárske práce zpracuji konkrétné zadané úlohy v komerčních programech a v programech s otevřeným kódem.** 

**V teoretické časti bakalářské práce zhodnotím a porovnám plusy a mínusy v komerčních programech oproti programu s otevřeném kódem.** 

Oficiální dokument \* Česká zemědělská univerzita v Praze \* Kamýcká 129, 165 00 Praha - Suchdol

#### **Důporjfen ý rozsah práce**

**30-40 stran** 

#### **Klíčová slova**

**GIS, komerční SW, SW s otevřeným kódem, ArcGIS, QGIS**<br> **GIS, komerční SW, SW s otevřeným kódem, ArcGIS, QGIS** 

#### **Doporuicn č zdroje Informaci**

FORMAN, R T T. - GODRON, M. Krajinná ekologie. Praha: Ministerstvo životního prostředí České republiky, **1993. ISBN SO • 200-04 64-5.** 

Geoportál ČÚZK - přístup k mapovým produktům a službám resortu: <http://geoportal.cuzk.cz/>. **TRPÁKOVÄ, I. -ČESKAZEMĚďE <sup>l</sup> S K <sup>A</sup> UNIVERZIT A V PRAZE. FAKULTA ŽIVOTNÍHO PROSTREDÍ.** *Krajina ve*  světle starých pramenů. [Kostelec nad Černými lesy]: Lesnická práce, 2013. ISBN 978-80-7458-053-6.

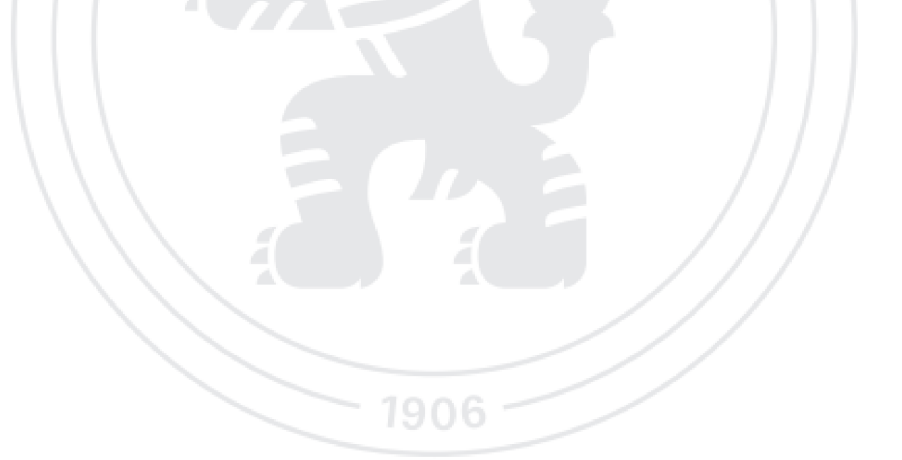

**Předbéiný termí n obhajoby 2022/23 LS - FŽP** 

#### **Vedoucí práce**

**Ing. Ďc. Václava Maťasovská** 

#### Garantující pracoviště

**Katedra vodního hospodářství a environmentálnfbo modelováni** 

**Elektronicky schváleno dne 30. 3. 2023** 

#### **prof. lne. Martin Haněl, Ph.D.**

**Vedoucí katedry** 

**Elektronicky schváleno dne 30. 3. 2023** 

prof. RNDr. Vladimír Bejček, CSc. **Děkan** 

**VPraiedn e 30. 03.202 3** 

 $O$ ficiální dokument \* Česká zemědělská univerzita v Praze \* Kamýcká 129, 165 00 Praha - Suchdol

Prohlašuji, že jsem bakalářskou práci na téma: Porovnání zpracování konkrétních GIS úloh ve vodním hospodářství s využitím komerčních a open source software vypracoval samostatně a citoval jsem všechny informační zdroje, které jsem v práci použil a které jsem rovněž uvedl na konci práce v seznamu použitých informačních zdrojů.

Jsem si vědom, že na moji bakalářskou práci se plně vztahuje zákon č. 121/2000 Sb., o právu autorském, o právech souvisejících s právem autorským a o změně některých zákonů, ve znění pozdějších předpisů, především ustanovení § 35 odst. 3 tohoto zákona, tj. o užití tohoto díla.

Jsem si vědom, že odevzdáním bakalářské práce souhlasím s jejím zveřejněním podle zákona č. 111/1998 Sb., o vysokých školách a o změně a doplnění dalších zákonů, ve znění pozdějších předpisů, a to i bez ohledu na výsledek její obhajoby.

Svým podpisem rovněž prohlašuji, že elektronická verze práce je totožná s verzi tištěnou a že s údaji uvedenými v práci bylo nakládáno v souvislosti s GDPR.

V Praze dne: 30. 3. 2023

Podpis autora

### Poděkování:

Chtěl bych poděkovat své vedoucí Ing. Bc. Václave Maťašovské za poskytnuté cenné rady a připomínky, trpělivost, ochotu a pomoc při zpracovávání této bakalářské práce. Také bych rád vyjádřil své díky mé rodině a nejbližším osobám, kteří mi poskytovali podporu po celou dobu mého studia.

**Abstrakt:** Tato bakalářská práce se zabývá tvorbou povodí řek v Jihočeském kraji. Hlavním cílem této práce je vytvořit a následně porovnat proces při vytváření povodí sedmi největších řek v Jihočeském kraji v komerčním softwaru a v softwaru s otevřeným kódem, které jsou určeny pro práci s prostorovými daty. Zástupcem komerčního softwaru je ArcGIS a zástupcem softwaru s otevřeným kódem je QGIS. Rešeršní část je zaměřená na představení obou zmíněných softwarů, vstupních dat potřebných pro vytváření povodí řek a lokality, pro kterou byla zpracována. Praktická část se zabývá samotnou tvorbou povodí řek v softwarech ArcGIS a QGIS. V závěru se práce zabývá představením výsledků a porovnáním obou softwarů. Také jsou v závěru porovnány vytvořené polygonové vrstvy z obou programů, které jsou následně zhodnoceny.

**Klíčová slova:** GIS, komerční SW, SW s otevřeným kódem, ArcGIS, QGIS, Hydromorfologie

**Summary:** This bachelor's thesis focuses on the formation of river basins in the South Bohemian Region. The main objective of this thesis is to create and then compare the process of creating river basins of the seven largest rivers in the South Bohemian Region in commercial and open source software designed for working with spatial data. The representative of the commercial software is ArcGIS and the representative of the open-source software is QGIS. The review part is focused on the introduction of the two mentioned software, the input data needed for the creation of river basins and the location for which it was developed. The practical part deals with the actual creation of river basins in ArcGIS and QGIS software. The thesis concludes by presenting the results and comparing the two software. Also, the polygon layers created from both software are compared and then evaluated.

**Key words:** GIS, commercial SW, open source SW, ArcGIS, QGIS, Hydromorfology

# **Obsah**

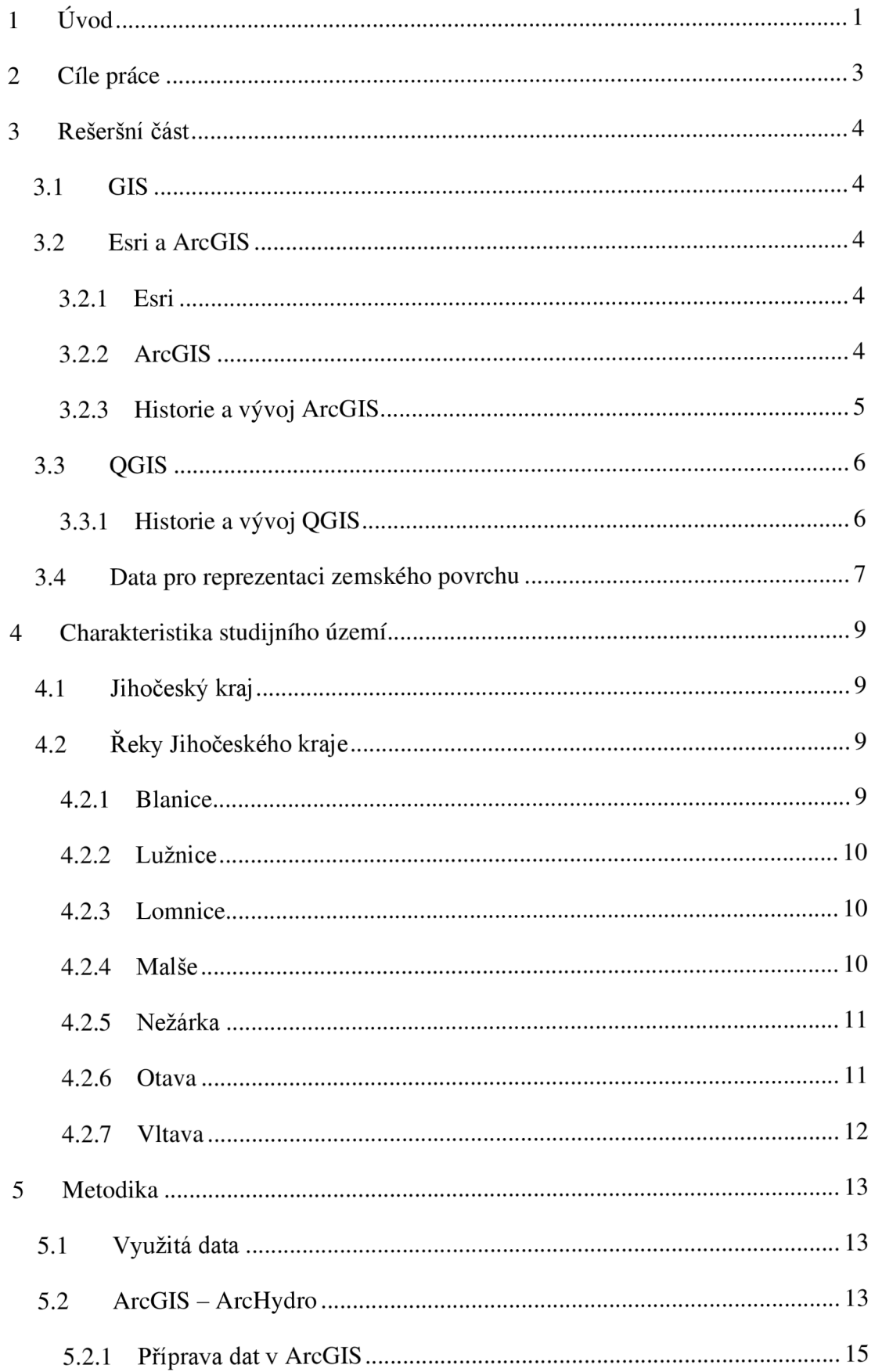

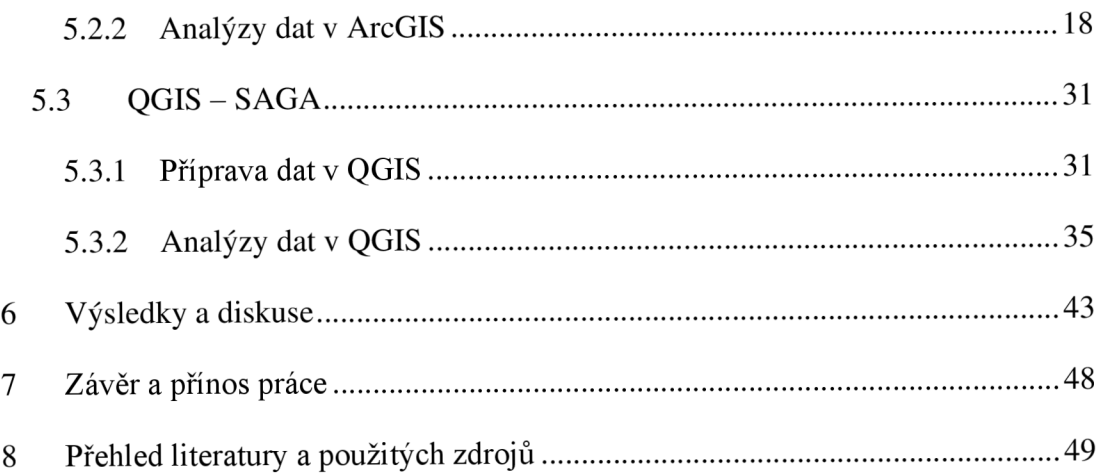

# **1 Úvod**

V dnešní době se stále více využívají Geografické Informační Systémy (GIS - Geographical Information Systems) pro analýzy a vizualizace prostorových dat. Dříve bylo používání tohoto systému omezeno pouze na úzký okruh lidí, kteří byli zpravidla vědci, plánovači nebo úředníci. V současné době se tento systém stal přístupným pro každého (Neteler a Mitasova 2008). GIS má velmi rozsáhlé využití, které můžeme pozorovat v mnoha oblastech (Steiniger a Weibel 2010). Mnohokrát si ani neuvědomujeme, že GIS se stal nedílnou součástí našich životů a můžeme ho najít i v oblastech, jako jsou například předpovědi počasí, urbanismus a plánování měst nebo zemědělství. Další z oblastí, která využívá GIS, je hydrologie a povodí řek, čímž se zabývá tato bakalářská práce.

Základem pro hydrologické modelování je vymezení povodí. Vymezení povodí se běžně provádí pomocí manuální analýzy topografické mapy a vrstevnic, ale to je často náročný a zdlouhavý proces. Tato bakalářská práce bude řešit vymezení povodí pomocí digitálního výškového modelu. Při této metodě je možné provést celý proces automatizovaně, což výrazně snižuje časovou náročnost. Již od poloviny 80. let jsou tyto techniky dostupné pro automatické vymezení povodí a byly použity v některých geoinformačních systémech. Se vznikem nových digitálních modelů reliéfu s vyšším rozlišením a vývojem těchto technik se zvýšila přesnost a rychlost analýz pro vymezování povodí. Jako další faktor při zvýšení přesnosti a zrychlení analýzy je vývoj výpočetní techniky, což umožnuje provádět komplexnější a výkonnější operace (Šťovíček 2022).

Povodí řek je území, které ovlivňuje vodní režim dané řeky, včetně jejích přítoků a zdrojů vody. Geografická hranice mezi dvěma povodími je určena rozvodnicí, což je linie, která tuto hranici vymezuje a ohraničuje (Ruda 2014). Reky jsou důležitým zdrojem vody pro obyvatele, ale také mají významnou roli v zemědělství, průmyslu, rekreačním využití a ekologických funkcích.

V bakalářské práci bude popsáno téma vytváření povodí řek ve dvou nej používanějších programech pro práci s prostorovými daty GIS, kde jsou vybráni zástupci jednoho komerčního softwaru a druhého softwaru s otevřeným kódem.

Zástupcem komerčního softwaru je v této práci software ArcGIS a zástupcem programu s otevřeným kódem je zde software QGIS. Pro automatické vymezení povodí v komerčním softwaru ArcGIS byl zvolen plugin ArcHydro. V softwaru s otevřeným kódem QGIS byl zvolen plugin SÁGA. Oba pluginy mají totožné funkce, nicméně se mírně liší.

# **2 Cíle práce**

Cílem této bakalářské práce je navrhnout a zrealizovat řešení konkrétně zadaných úloh ve vodním hospodářství v komerčním GIS programu a v programu s otevřeným kódem. Úlohy se zabývají vytyčením povodí vybraných řek v Jihočeském kraji. Dalším cílem je porovnat a zhodnotit výhody a nevýhody, které se objevují v komerčním programu oproti programu s otevřeným kódem.

# **3 Rešeršní část**

Tato část se zabývá především představením geografického informačního systému (dále jen GIS). Dále pak komerčním programem ArcGIS a open-source programem QGIS, které byly použity ke zpracování úloh. Také je zde představen digitální model terénu (dále jen DMT) a zpracovávané území s charakteristikou probíraných řek.

## **3.1 GIS**

Jako GIS se běžně označují počítačové systémy na zpracovávání geografických dat, která následně prezentují v podobě různých map.

Přesná definice pojmu GIS ale v současné době zatím neexistuje. Jako k nejpřesnější a nejvíce srozumitelné se přikláním k níže uvedené definici docenta Rapanta.

*, GISje funkční celek vytvořený integrací technických a programových prostředků, dat, pracovních postupů, obsluhy, uživatelů a organizačního kontextu, zaměřený na sběr, ukládání, správu, analýzu, syntézu a prezentaci prostorových dat pro potřeby popisu, analýzy, modelování a simulace okolního světa s cílem získat nové informace potřebné pro racionální správu a využívání tohoto světa.*' (Rapant 2002)

## **3.2 Esri a ArcGIS**

Na začátek je dobré představit Esri a její produkt s názvem ArcGIS, který je zástupcem komerčního softwaru v mojí bakalářské práci.

### **3.2.1 Esri**

ESRI neboli Environmental Systems Research Institut je instituce, která stojí za zrodem softwaru ArcGIS. Byla založena roku 1969 Jackem a Laurou Dangermondovými a sídlí ve městě Redlands v Kalifornii (Esri 2023a). Esri je průkopníkem silné myšlenky, která chtěla propojit prostorové prvky s atributy v tabulce, a tím způsobila revoluci v tomto odvětví a zahájila vývoj programů Are, které tvoří v dnešní době 90 % celkového trhu s GIS programy (Price 2016).

### **3.2.2 ArcGIS**

ArcGIS je soubor programů, ve kterém se nachází ArcMap pro úpravu, zobrazování a analýzu prostorových dat a datových tabulek. Dále se v souboru programů nachází ArcCatalog, který usnadňuje správu a prohlížení souborů prostorových dat. Jako poslední se zde nachází program ArcToolbox, tedy soubor funkcí a nástrojů pro operace v již zmíněných ArcCatalog a ArcMap. (Price 2016)

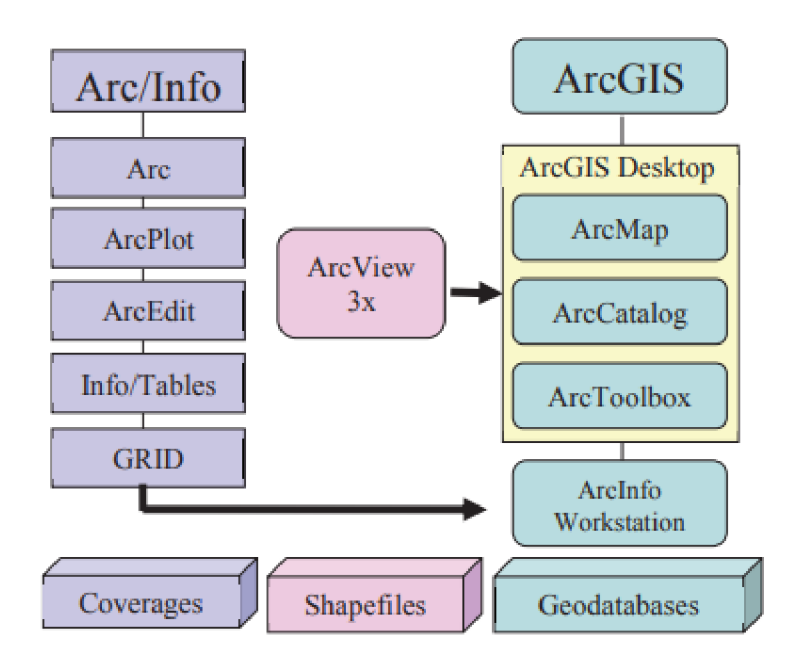

*Obrázek 1: Vztahy mezi produkty společnosti Esri (Price 2016)* 

#### **3.2.3 Historie a vývoj ArcGIS**

Poprvé byl ArcGIS představen v roce 1999 ve verzi 1, tehdy ještě jako ARC/INFO systém GIS založený na příkazovém řádku pro práci s daty. V roce 2001 byl představen ArcGIS 8, který zahrnuje aktualizované verze oblíbených desktopových softwarových produktů ArcView a Arclnfo a prostorového databázového serveru ArcSDE. Všechny tyto produkty obsahují nové a vylepšené funkce a jsou navrženy na jednotné společné architektury. V roce 2004 byl vydán ArcGIS verze 9. U této verze už nebyl vidět takový skok jako u přechodu na verzi 8, kde byla přebudována celá architektura softwaru ArcGIS. Ve verzi ArcGIS 9 byla aktualizována stávající architektura a produkty, plus byly přidány některé nové. Nej větší změnou je přidání geoprocessingového prostředí, které umožňuje spouštět nástroje jako je ořezávání, překrývání nebo prostorová analýza interaktivně nebo z libovolného skriptovacího jazyka. Dále ArcGIS 9 představil své vizuální programovací prostředí s názvem ModelBuilder (Smith Susan 2004). Verze ArcGIS 10, která navazovala na předchozí verzi 9.4 byla představena ve druhém čtvrtletí roku 2010. Významné vylepšení v této verzi bylo, že ArcGIS byl představen v desktopové, mobilní a webové verzi (ArcGIS 2010). V roce 2020 bylo společností Esri oznámeno, že verze 10.8.1 je poslední verze desktopového ArcMAPu a podpora této verze skončí v roce 2026. Dále již bude vycházet jen verze ArcGIS Pro (Esri 2023b).

První verze ArcGIS Pro byla vydána v lednu roku 2015 (Esri 2023c). ArcGIS Pro je 64bitový software a je modernější verzí softwaru ArcGIS Desktop. Na první pohled lze vidět zmodernizované uživatelské rozhraní. Na rozdíl od ArcGIS Desktop jsou funkce ArcCatalog a ArcMap přístupné prostřednictvím stejné aplikace, nejčastěji přes panel Catalog (ArcGIS 2023b). ArcGIS Pro také podporuje zobrazení více map, scén a rozvržení najednou. Grafické nároky ArcGIS Pro jsou výrazně vyšší než u ArcGIS Desktop, aby bylo možné podporovat modernizovanou vizualizaci (ArcGIS 2023a).

### **3.3 QGIS**

Zástupcem softwaru s otevřeným kódem je software QGIS.

QGIS je open-source software pro prohlížení, vizualizaci a editaci prostorových dat. Je napsaný v jazyku C++ a je založen na knihovně Qt, proto nese název QGIS. Software je možné spustit na většině existujících operačních systémů, včetně Linuxu, Unixu, Mac OS X a Windows. QGIS disponuje podporou pro široké spektrum vektorových a rastrových formátů, mezi které patří například PostGIS, GRASS, Shapefile, GML, WFS, GPX, WMS, GeoTiff, PNG, JPG a mnoho dalších (Hugentobler 2017). QGIS využívá také programovací jazyk Python, díky kterému je možné rozšířit funkcionalitu programu pomocí zásuvných modulů, které v něm byly vytvořeny (Svoboda 2017).

#### **3.3.1 Historie a vývoj QGIS**

QGIS poprvé spatřil světlo světa v roce 2009. Avšak nápad na vytvoření se zrodil v hlavě Garyho Shermana již o 7 let dříve, tedy v roce 2002. Gery Sherman chtěl vytvořit rychlý prohlížeč geografických dat kompatibilní se systémem Linux. Dříve byl veškerý software vyvíjen pouze pro operační systém MS Windows, a kvůli tomu se Gary Sherman rozhodl začít tento projekt (Graser a Olaya 2015).

První verze softwaru 1.0.0 vyšla v roce 2009 a nesla název "Kore". Výraznější změna přichází s verzí 2.0, která vychází v roce 2013. V této verzi byl do programu přidán tzv. Print Composer, což je modul pro tisk, který umožňuje vytvářet výstupy s kompletním kartografickým obsahem. V této verzi dochází také k určení oficiálního názvu "QGIS", protože do té doby byly používány oba názvy, jak "Quantum GIS" tak "QGIS" a to působilo zmatečně (QGIS 2013). Verze QGIS 3.0 vychází v roce 2018 a přináší s sebou řadu změn a vylepšení. Kód programu byl výrazně přepsán a změny můžeme pozorovat již v uživatelském rozhraní. Zásadním vylepšením je přechod na novou verzi knihoven Qt5, což umožnuje využívat nejnovější technologie a poskytuje softwaru větší stabilitu a výkon (QGIS 2018).

Nové verze softwaru QGIS jsou vydávány každé čtyři měsíce. V prvních třech měsících probíhá vývoj a čtvrtý měsíc se nová verze testuje. V posledním měsíci vývojáři nepracují na vývoji nové verze, ale věnují se hlavně opravě chyb a následnému vypuštění softwaru. Číslování verzí u softwaru QGIS má také svůj řád. Verze, které jsou označeny lichým číslem jsou verze testovací. Verze označené sudým číslem jsou verze, které jsou připravené k vydání (QGIS 2023a).

#### **3.4 Data pro reprezentaci zemského povrchu**

V oblasti geografických informačních systémů (GIS) se modelováním prostorových dat myslí proces vytváření matematického modelu prostředí a objektů v něm, který umožňuje analýzu a manipulaci s těmito daty. Tento proces zahrnuje sběr a digitalizaci dat o geografických objektech, vytváření topologických a atributových informací a vytváření různých vrstev pro zobrazení těchto dat. Výsledkem je model, který může být využit pro různé účely, například pro plánování území, správu zdrojů a řešení environmentálních problémů.

V oblasti práce s prostorovými modely, které se vztahují k zemskému povrchu, se používají tři termíny - digitální model reliéfu (Digital Terrain Model), digitální model povrchu (Digital Surface Model) a digitální výškový model (Digital Elevation Model).

#### **Digitální model reliéfu**

Digitální model reliéfu, někdy také nazývaný digitální model terénu, je digitálně reprezentovaný zemský povrch složený z dat a interpolačního algoritmu v paměti počítače, který umožňuje odvozovat výšky mezilehlých bodů a další informace o povrchu. V digitálním modelu reliéfu je používán nepravidelně rozložený systém výškových bodů, které dokonale popisují terénní tvary včetně hran a výškových extrémů (Brůha 2016). Popisuje pouze holý zemský povrch bez vegetace a lidských výtvorů jako jsou budovy, mosty a další člověkem vytvořené objekty (Klimánek 2008).

#### **Digitální model povrchu**

Digitální model povrchu je digitální reprezentace zemského povrchu, která zahrnuje všechny prvky, jako jsou budovy, stromy, mosty, silnice a další objekty na povrchu. Je vytvořen ze snímků z letecké nebo družicové fotogrammetrie, které poskytují informace o výškách všech objektů na povrchu. Digitální model povrchu se liší od digitálního modelu reliéfu, který zahrnuje pouze výškové informace o zemském povrchu bez ohledu na přidané prvky. Digitální model povrchu je používán v mnoha oblastech, jako jsou například urbanistické plány, vědecké výzkumy, navigace a další oblasti.

#### **Digitální výškový model**

Digitální výškový model je digitální záznam o výškových informacích zemského povrchu, který zahrnuje výškové informace o terénu v jednotlivých bodech seřazených do pravidelné mřížky. Vzniká ze snímků z leteckého nebo družicového průzkumu terénu, kdy jsou měřena výšková data bodů terénu pomocí laserů (LIDAR) nebo radarů (InSAR) a následně jsou tato data zpracována do digitálního formátu. Digitální výškový model umožňuje získat informace o sklonu a orientaci svahů, o přírodních vodních tocích, o nadmořské výšce a dalších charakteristikách terénu (Brůha 2016).

# **4 Charakteristika studijního území**

V této kapitole je charakterizováno území Jihočeského kraje. Dále jsou zde stručně popsány probírané řeky, u kterých bude řešeno povodí.

### **4.1 Jihočeský kraj**

Oblast Jihočeského kraje se nachází v jižní části České republiky. Má rozlohu 10 057 km<sup>2</sup> a je druhým největším krajem České republiky hned po Středočeském kraji (Wipplinger 2013). Jihočeský kraj čítá kroku 2022 přibližně 637 264 obyvatel (ČESKÝ STATISTICKÝ ÚŘAD 2023). Kraj je charakteristický svou krásnou přírodou, která je tvořena množstvím lesů, vodních ploch a kopců, které sehrály velkou roli například ve tvoření dopravní sítě v Jihočeském kraji. Jihočeský kraj se vyznačuje bohatým vodstvem. V kraji se nachází mnoho řek, potoků, jezer a rybníků. Nej významnějšími řekami jsou Vltava, Lužnice, Otava a Malše. Vltava protéká krajinou Šumavy a přináší do kraje mnoho turistů a vodáckých nadšenců. Další vodní plochy jsou například Lipenská přehrada, Kamýk, Rožmberk, Svět a další menší rybníky. Voda hraje v kraji významnou roli i v zemědělství, především v oblasti zavlažování polí a chovu ryb. Krajským městem Jihočeského kraje jsou České Budějovice (Křestřánek et al. 1984).

Celkově je Jihočeský kraj charakteristický svou přírodní a kulturní krásou, dobrou ekonomickou situací a vysokou kvalitou života pro své obyvatele.

### 4.2 Řeky Jihočeského kraje **4.2 Reky Jihočeského kraje**

#### $4.2.1$ **Blanice**

Řeka Blanice pramení ve výšce 972 m n. m. u Zlaté, ústí zprava do řeky Otavy u města<br>Putim, plocha povodí má rozlohu 860.5 km<sup>2</sup>. Délka toku řeky Blanice čítá 93.3 Putim, plocha povodí má rozlohu 860,5 km<sup>2</sup> . Délka toku řeky Blaníce čítá 93,3 kilometrů. Blaníce vyvěrá v Zelnavské hornatine a dále teče směrem do Šumavského podhůří, protéká Prachatickou vrchovinou a Bavorovskou pahorkatinou. U Vodňan vstupuje do Českobudějovické pánve, kde se charakter jejího toku mění na rovinný a tento charakter si udržuje až do svého ústí. Blaníce je významnou vodáckou řekou, která je oblíbená mezi milovníky kanoistiky a raftingu. Její nízký průtok a četné peřeje a splavy poskytují vynikající podmínky pro adrenalinové sporty na vodě (Křestřánek et al. 1984).

#### **4.2.2 Lužnice**

Reka Lužnice pramení v Rakousku, kde nese rakouský název Lainsitz, ústí zprava do Vltavy ve vodní nádrži Orlík u Neznašova v 346 m n. m., plocha povodí řeky Lužnice čítá 4226,2 km², délka toku v České republice měří 153 kilometrů. Protéká z jihu na sever Třeboňskou pánví, kde se napojuje na soustavu rybníků a na Novou řeku, kterou je spojená s Nežárkou. Dále pokračuje k městu Soběslav, kde vstupuje do území Táborské pahorkatiny. Zde se stáčí směrem k jihozápadu a protéká hlubokým údolím až k ústí. Reka má poměrně nízký průtok a je typická klidným tokem, což ji činí oblíbenou pro vodáky a turisty (Křestřánek et al. 1984).

Celkově lze řeku Lužnici charakterizovat jako krásnou, klidnou a přírodně bohatou řeku, která nabízí mnoho příležitostí pro rekreační aktivity a ochranu přírody.

#### **4.2.3 Lomnice**

Reka Lomnice pramení 1 km severozápadně od Třemšína ve výšce 733 m n. m. a ústí zleva do řeky Otavy ve vzdutí nádrže Orlík u Dědovic. Plocha povodí čítá 830,8 km $^2$ . Tok je dlouhý 59,5 kilometrů. Při svém toku protéká mnoha malebnými krajinami, například Českým lesem, Prachatickou pahorkatinou nebo Blatenskou pahorkatinou. Na své cestě překonává mnoho peřejí, meandrů a údolí. Reka Lomnice je také významnou řekou pro rybáře. Jedná se o vodohospodářsky významný tok, který má velký význam pro celkový ekosystém dané oblasti. Tento tok vody je také populární mezi vodáky, kteří využívají především úsek od Blatné do Mirotic měřící celkem 17 kilometrů. Reka je však také často postižena povodněmi, které mohou mít negativní dopad na místní obyvatele a zemědělství (Křestřánek et al. 1984).

#### **4.2.4 Malše**

Reka Malše pramení v Rakousku, kde nese názvem Maltsch. Nad Dolním Dvořištěm tvoří státní hranici. Na naše území řeka přitéká v Novohradském podhůří, protéká Soběnovskou vrchovinou a Kaplickou brázdou do Českobudějovické pánve. Řeka Malše ústí zprava do řeky Vltavy ve městě České Budějovice ve výšce 385 m n. m. Plocha povodí řeky čítá 979,1 km<sup>2</sup>. Délka toku na našem území měří 89,5 kilometrů.

Řeka Malše je charakteristická svým mělkým korytem, které se v některých úsecích střídá s hlubokými roklemi a soutěskami. Na dolním toku, v okolí města České Budějovice, se koryto řeky rozšiřuje a tvoří náplavovou rovinu. V řece se nachází množství malých ostrovů a meandrů, což vytváří zajímavou krajinnou scenérii. Malše je významná zejména pro turistický ruch a vodáckou turistiku. V okolí řeky se nachází množství turistických tras a cyklostezek, stejně jako řada možností k vodním sportům, jako je kanoistika a rafting. Pro vodáckou turistiku na řece Malši se nejvíce využívá úsek od Dolního Dvořiště do Všeměřic, který měří přibližně 8 kilometrů (Křestřánek et al. 1984).

#### **4.2.5 Nežárka**

Řeka Nežárka vzniká soutokem řek Kamenice a Zirovnice u Jarošova ve výšce 471 m n. m. Ústí zprava do řeky Lužnice ve městě Veselí nad Lužnicí v 408 m n. m. Plocha povodí řeky Nežárky čítá 999,6 km<sup>2</sup>. Délka toku měří 56,2 kilometrů. Koryto řeky je charakterizováno hlubokými údolími, četnými peřejemi a jezy, a také přítomností mnoha meandrů. Vodní režim Nežárky je ovlivněn především dešťovými srážkami a tajícím sněhem v zimním období. Nejvyšších vodních stavů dosahuje v období jarních povodní. Nežárka je známá především pro svou přírodní krásu a turistický potenciál. V okolí řeky se nachází mnoho turistických tras a cyklostezek, a také je využívána pro vodáckou turistiku. Vodácky využívaný úsek se sjíždí od Jarošova do ústí Nové řeky a měří 31 kilometrů (Křestřánek et al. 1984).

#### **4.2.6 Otava**

Řeka Otava vzniká soutokem Vydry a Křemelné jihozápadně od obce Svojše ve výšce 627 m n. m. Řeka se vlévá zleva do řeky Vltavy v nádrži Orlík u Zvíkova ve výšce 346 m n. m. Plocha povodí čítá 3788,2 km $^2$ . Délka toku řeky je 113 kilometrů. Otava je charakterizována svými hlubokými údolími, mělkým korytem a četnými peřejemi. Na horním toku, v okolí města Sušice, se řeka Otava vlévá do kaňonovitého údolí, kde se nacházejí také četné vodopády a kaskády. Na dolním toku se koryto řeky rozšiřuje a tvoří náplavovou rovinu (Křestřánek et al. 1984).

#### **4.2.7 Vltava**

Řeka Vltava je nejdelší řekou v České republice, která protéká nejen Jihočeským krajem, ale také Středočeským krajem a Prahou. Délka toku Vltavy měří 430,2 kilometrů. Pramen Vltavy se nachází 5,5 km jihojihozápadně od obce Kvilda na Šumavě a 600 metrů od hranice s Německem ve výšce 1172 m n.m. Na horním toku řeka protéká horskými oblastmi s divokými peřejemi. V oblasti Jihočeského kraje se Vltava rozšiřuje a protéká náplavovými rovinami, kde se nachází řada rekreačních oblastí a kulturních památek. Vltava ústí zleva do řeky Labe na severu České republiky u města Mělník ve výšce 155 m n.m. Celková rozloha povodí Vltavy činí 28 090 km<sup>2</sup>. Reka protéká četnými historickými městy v Jihočeském kraji, jako jsou například Český Krumlov nebo České Budějovice (Křestřánek et al. 1984).

# **5 Metodika**

Metodická část práce se zaměřuje na vytvoření mapy, která znázorňuje povodí vybraných řek v Jihočeském kraji. První část popisuje tvorbu mapy v prostředí komerčního softwaru Esri ArcGIS se softwarovými aplikacemi ArcMap, ArcCatalog a ArcToolbox. Druhá část popisuje tvorbu mapy v open-source mapovém softwaru QGIS. K vytvoření map, které znázorňují povodí řek v Jihočeském kraji, bylo zapotřebí zvolit vhodné pluginy do obou softwarů, které umožnily potřebné analýzy dat pro vytvoření povodí sledovaných řek. V komerčním softwaru Esri ArcGIS byl zvolen plugin pro analýzu dat ArcHydro a v open-source softwaru byl zvolen plugin pro analýzu dat SÁGA.

### **5.1 Využitá data**

Pro moji bakalářskou práci bylo zapotřebí získat správná data pro následné analýzy v softwaru ArcMap a QGIS. K vytvoření povodí řek bylo potřeba získat DMT (Digitální model terénu) pro Jihočeský kraj. V této situaci byla využita data evropského programu pro dálkový průzkum země Copernicus, který je koordinovaný a řízený Evropskou unií ve spolupráci s Evropskou kosmickou agenturou (Copernicus 2023a). Data jsou dostupná online na webové stránce https://land.copernicus.eu/imagery-in-situ/eu-dem/eu-dem-v1.1/view, kde bylo zapotřebí vybrat příslušnou dlaždici (Copernicus 2023b). V tomto případě dlaždice s označením E40N20, která pokrývá požadované území Jihočeského kraje.

### **5.2 ArcGIS - ArcHydro**

Úloha byla zpracována v desktopové verzi softwaru ArcGIS 10.7.1.

Na začátku bylo zapotřebí nastavit prostředí softwaru ArcMap. Nejprve byly nastaveny relativní cesty k datům pomocí záložky "File" v horní liště softwaru a výběrem položky "Map Document Properties", aby bylo možné projekt bez obtíží otevřít i na jiném zařízení.

Dalším krokem bylo vytvoření geodatabáze v ArcCatalogu kliknutím pravým tlačítkem na příslušnou složku, výběrem položky "New" a následným výběrem "File Geodatabase" (viz obr. 2) pro ukládání analyzovaných dat.

**LJ Copy**   $\overline{1}$ **S í Paste**  *m* 1 **Rename**  日后 **< j Disconnect Folder - É Refresh \_**  <sup>B</sup>**Folder New • 1 • i File Geodatabase Il in the Description... d Personal Geodatabase Ö <sup>1</sup>Properties,.,** 

*Obrázek 2: Vytvoření Geodatabáze* 

Dále pak bylo zapotřebí nastavení nově vytvořené geodatabáze jako defaultní kliknutím pravým tlačítkem na nově vytvořenou geodatabázi a výběrem položky "Make Default Geodatabase" (viz obr. 3).

*Obrázek 3: Nastavení geodatabáze jako defaultní* 

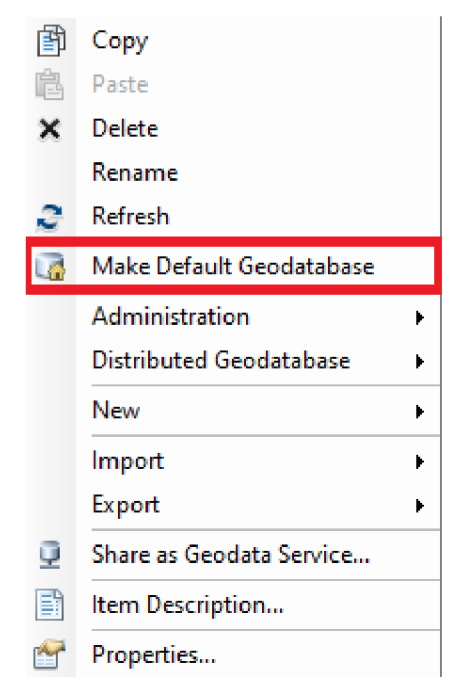

V procesu konfigurace bylo nutné jako poslední krok nastavit cestu k nově vytvořené geodatabázi pro ukládání analýz pomocí záložky "ApUtlities" v liště pluginu ArcHydro (viz obr. 4) a následné vybrání cesty k požadované geodatabázi (viz obr. 5).

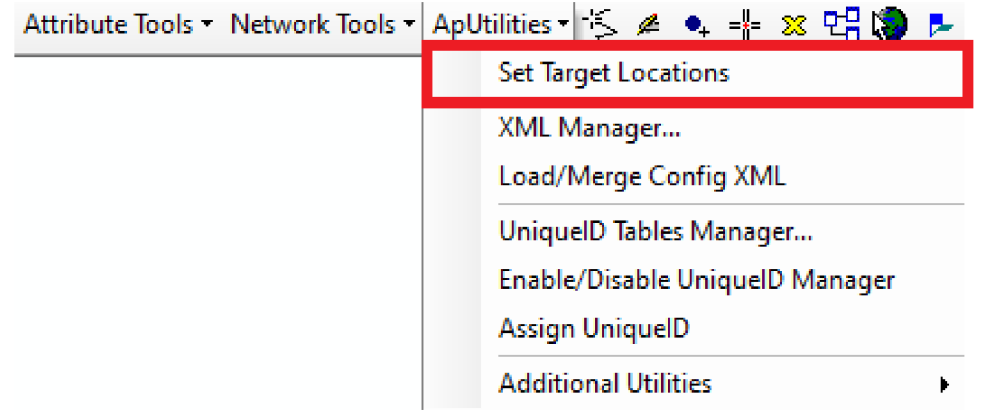

*Obrázek 4: Nastavení cesty pro geodatabázi* 

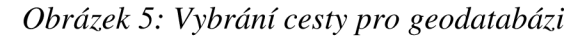

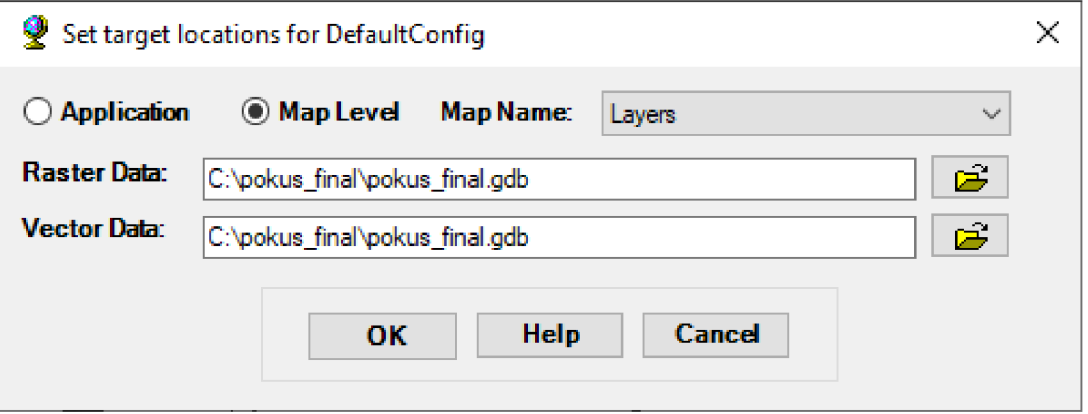

#### **5.2.1 Příprava dat v ArcGIS**

Získaná data bylo potřeba nejprve převést do souřadnicového systému S - JTSK Krovak EastNorth, který se používá pro Českou republiku z původního souřadnicového systému ETRS89\_ETRS\_LAEA, ve kterém byla původní data získána. Na konvertování dat byl využit nástroj "Project Raster" (viz obr. 6).

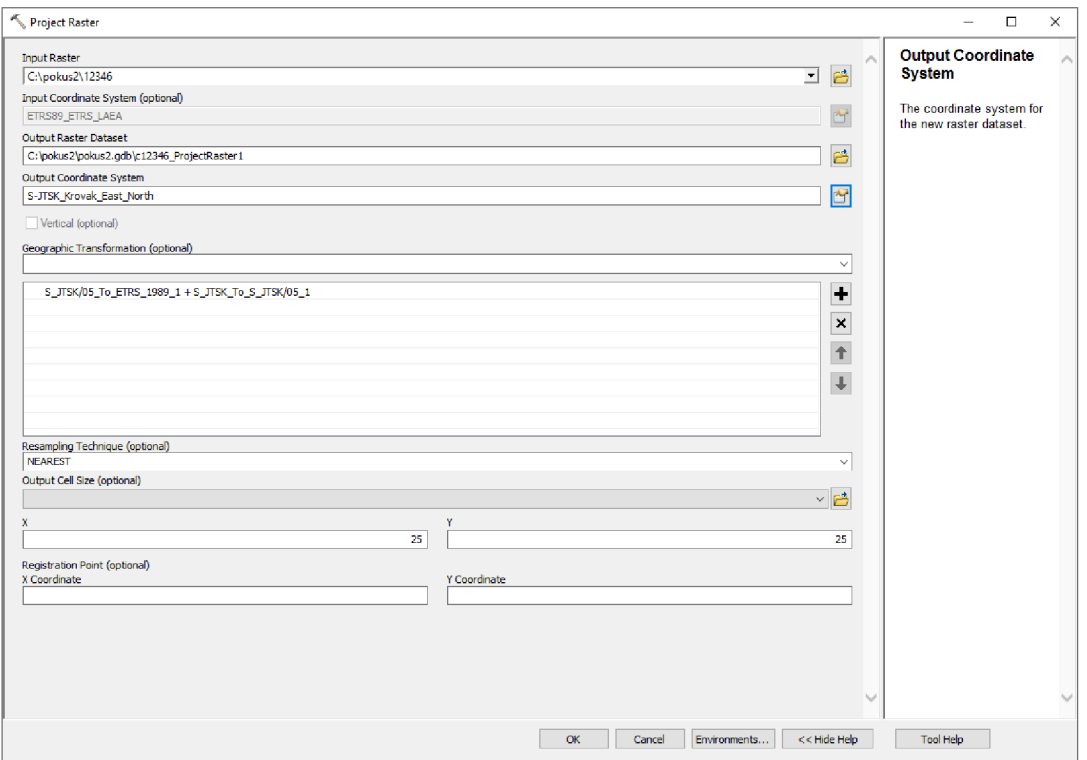

*Obrázek 6: Nastavení nástroje Project Raster* 

Byl vytvořen nový rastrový soubor s požadovaným souřadnicovým systémem S -JTSK Krovak EastNorth, který byl omezen pomocí nástroje "Clip (Data Management)" se zaškrtnutým "Use Input Features for Clipping Geometry" (viz obr. 7) na rozsah území Jihočeského kraje (viz obr. 8). Jako výstupní vrstva pro omezení bylo použito území Jihočeského kraje, které bylo volně ke stažení na webových stránkách ČUZK (ČUZK 2010). Byla vytvořena nová rastrová vrstva s názvem "jc clip". V tuto chvíli jsme měli připravena všechna potřebná data pro následné analýzy pomocí pluginu ArcHydro.

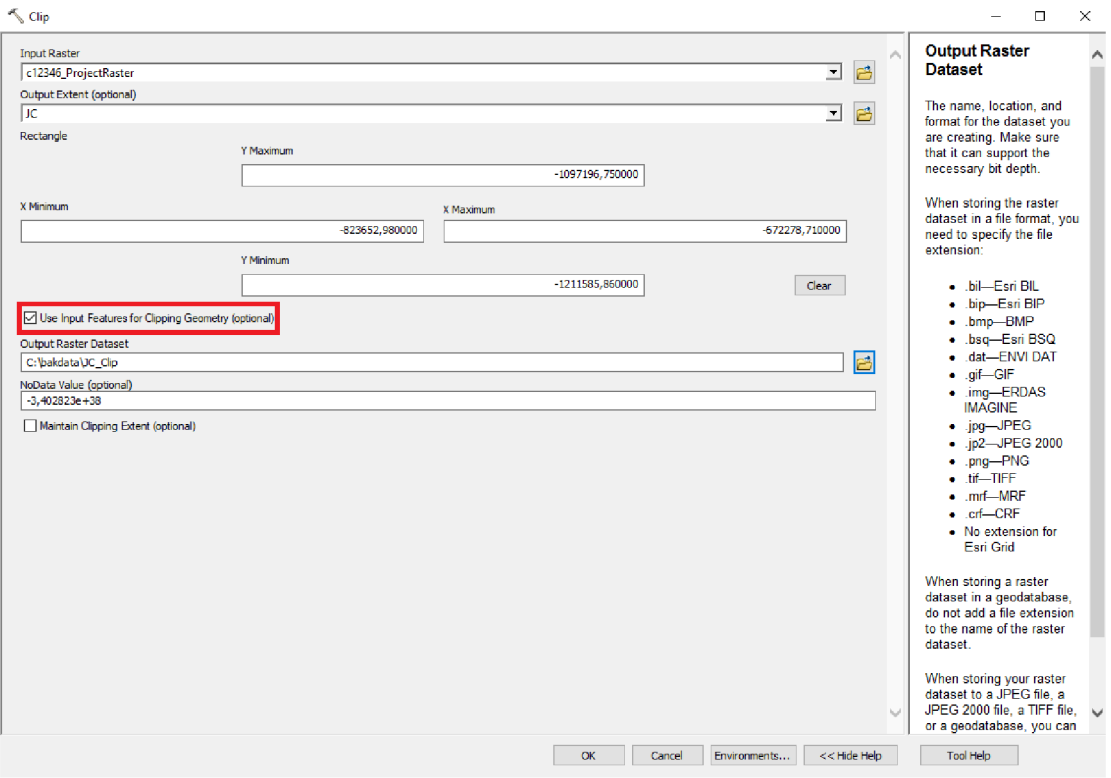

*Obrázek 7: Nastavení nástroje Clip (Data Management)* 

*Obrázek 8: Území Jihočeského kraje v ArcMap* 

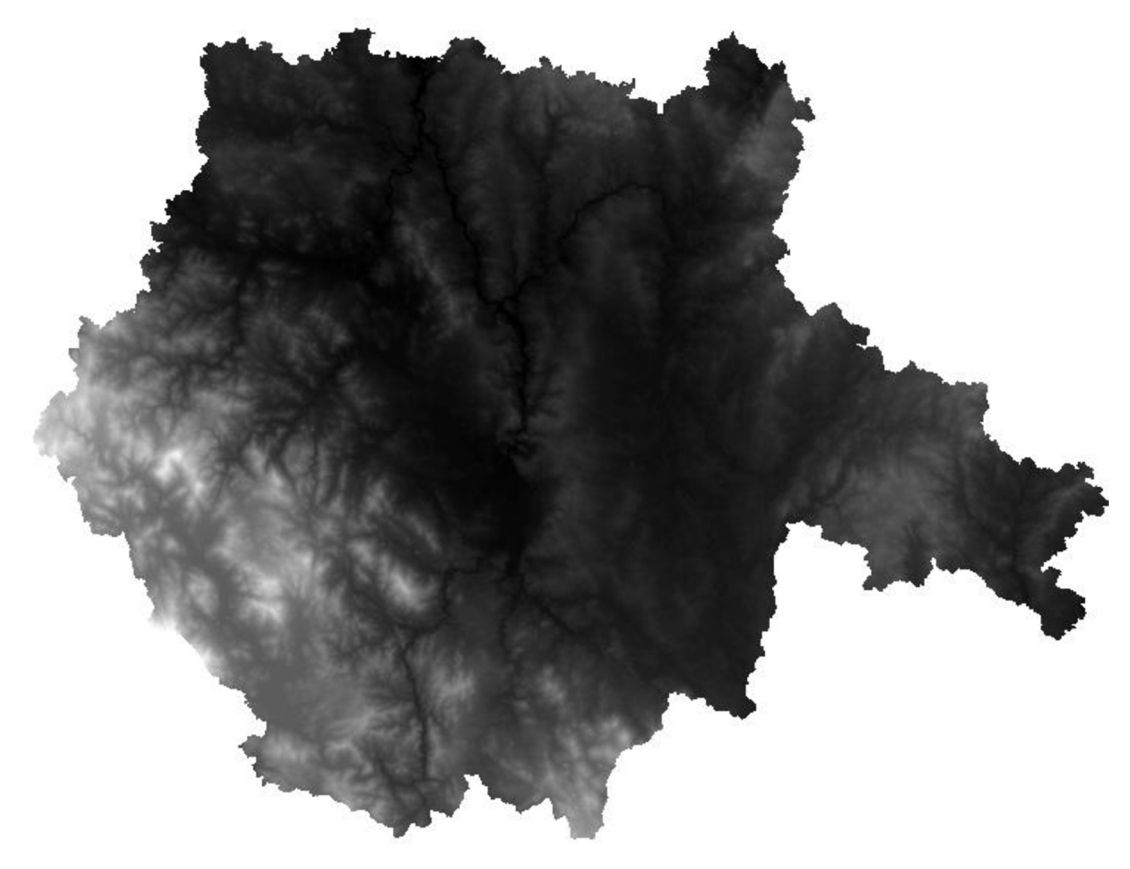

#### **5.2.2 Analýzy dat v ArcGIS**

Poté, co bylo prostředí softwaru ArcGIS a data správně připravena, se mohly začít provádět potřebné analýzy k vytvoření povodí řek.

#### **Fill Sinks**

Jako první byla provedena analýza Fill Sinks, která upravuje terénní nerovnosti snížením nebo zvýšením hodnot buňky v závislosti na okolních buňkách, aby následná vygenerovaná říční síť byla kontinuální (Šťovíček 2022).

V liště pluginu ArcHydro v záložce "Terrain Preprocessing" byla vybrána možnost "DEM Manipulation" a následné možnost "Fill Sinks" (viz obr. 9).

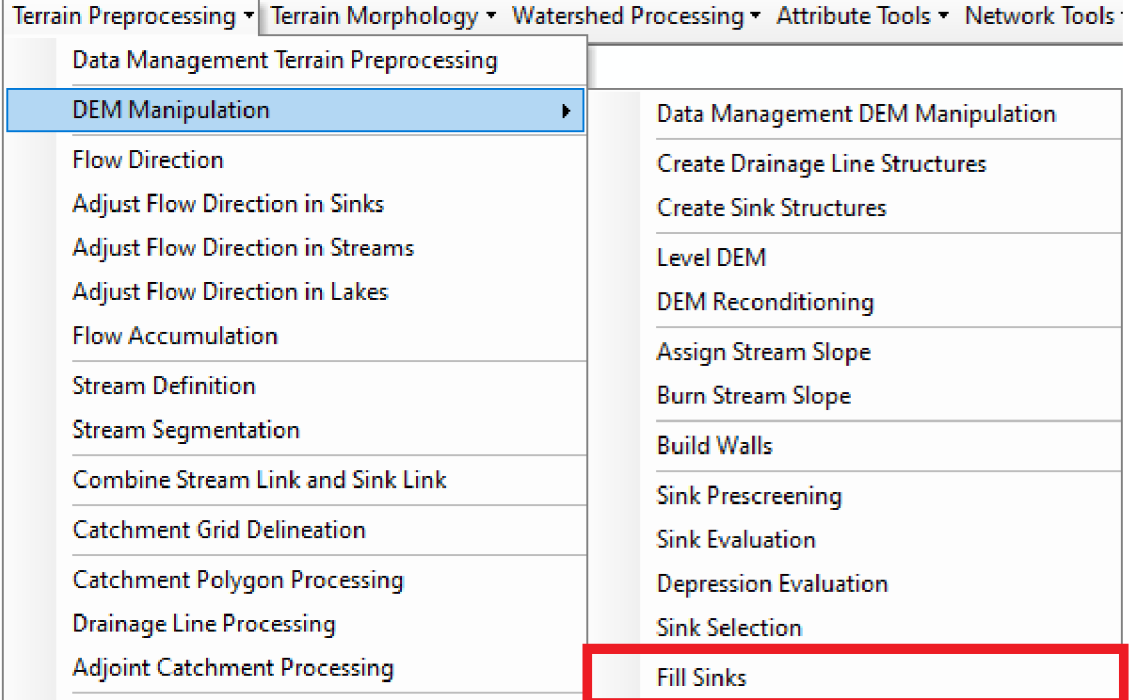

#### *Obrázek 9: Výběr analýzy Fill Sinks*

V analýze bylo potřeba do kolonky DEM nastavit požadovaná data, v tomto případě "jc clip". Dále vše bylo necháno v defaultním nastavení (viz obr. 10).

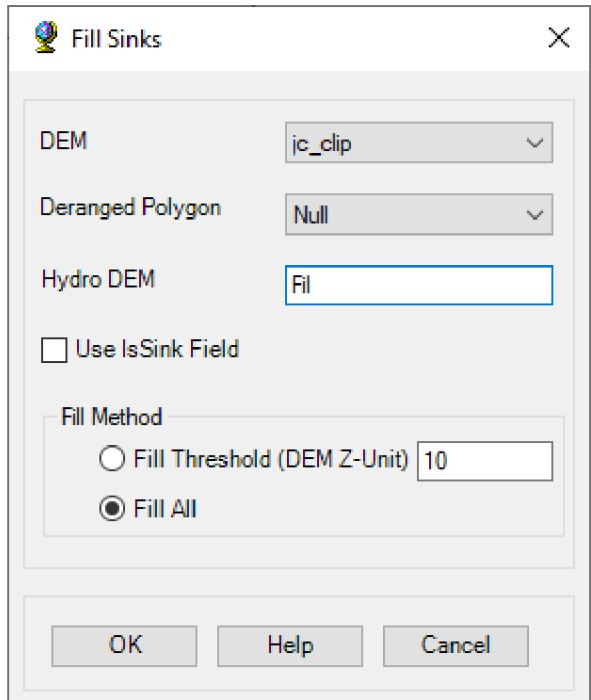

*Obrázek 10: Nastavení Fill Sinks* 

Byla vytvořena nová rastrová vrstva Fil (viz obr. 11).

*Obrázek 11: Rastrová vrstva "Fil"* 

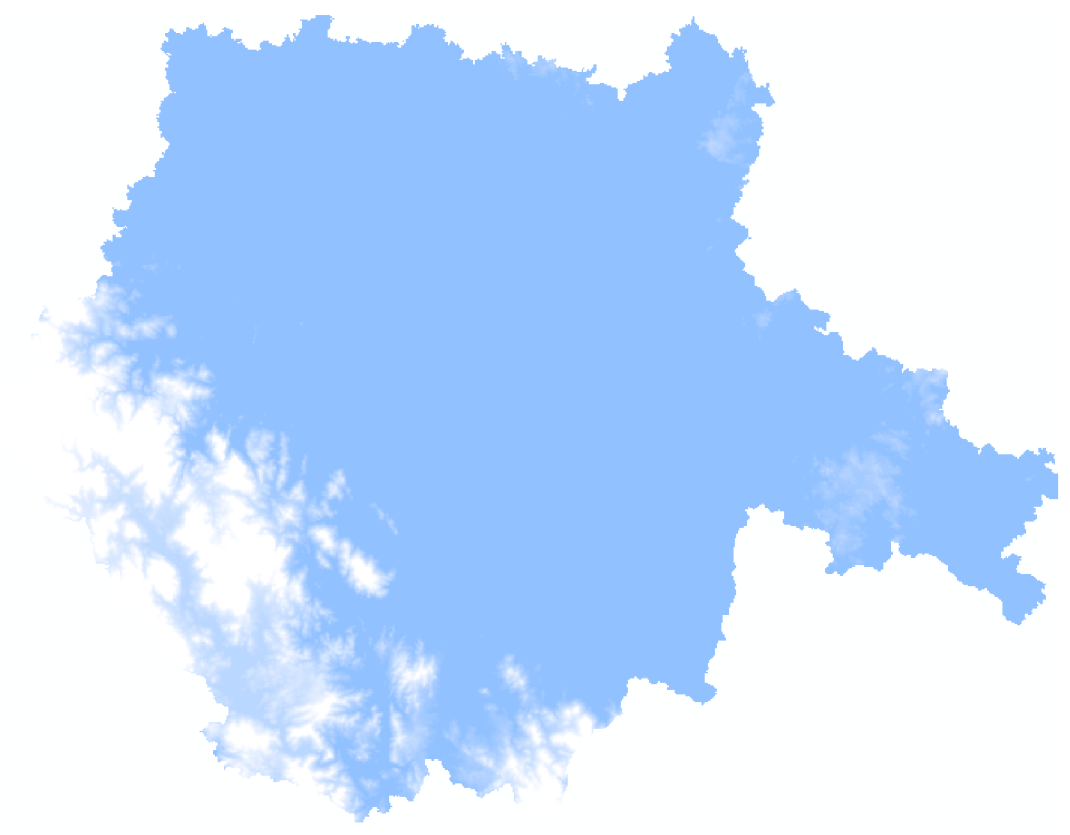

### **Flow Direction**

Další byla provedena analýza Flow Direction, která určuje směr proudění pro každou buňku zvlášť podle nej většího rozdílu hodnot mezi sousedními buňkami a vytvoří rastr (Šťovíček 2022).

V nastavení analýzy byla do kolonky Hydro DEM vložená rastrová vrstva "Fil", která byla vytvořená předešlou analýzou Fill Sinks. Další nastavení bylo ponecháno v defaultním stavu (viz obr. 12).

*Obrázek 12: Nastavení Flow Direction* 

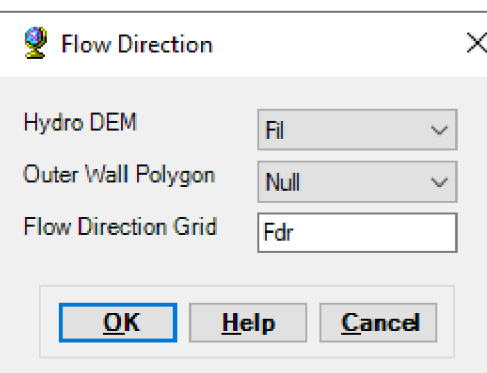

Byla vytvořena nová rastrová vrstva Fdr (viz obr. 13).

*Obrázek 13: Rastrová vrstva "Fdr* 

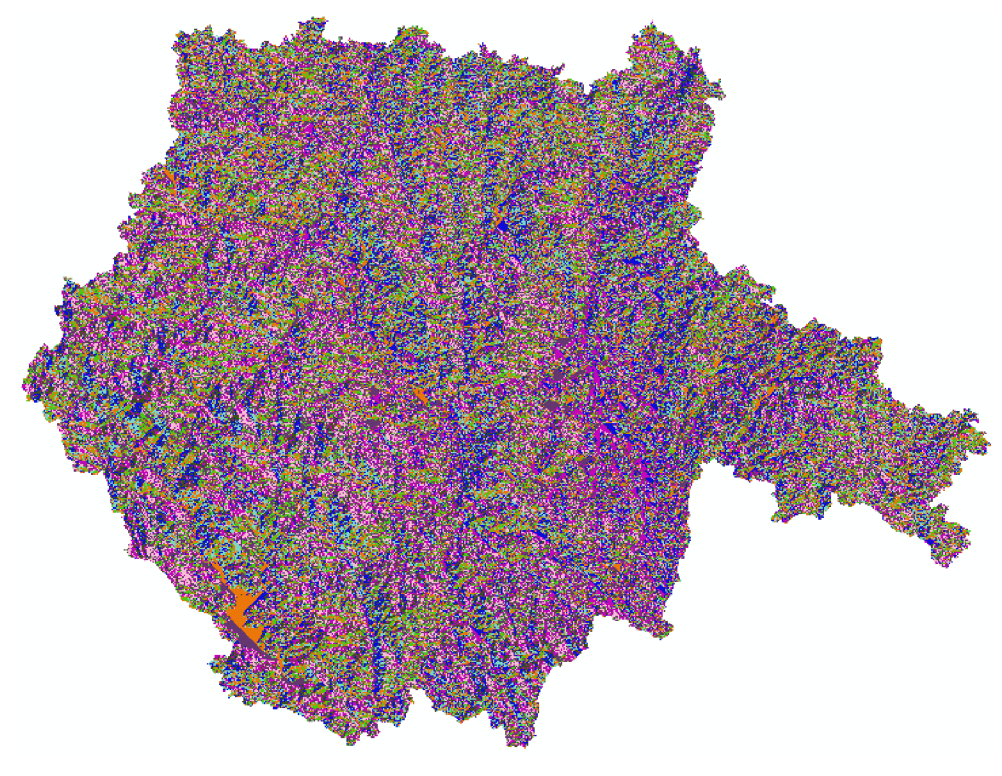

#### **Flow Accumulation**

Na základě rastru z analýzy Flow Direction byla provedena analýza Flow Accumulation, která sčítá počet buněk, z nichž přitéká voda do dané buňky, a tuto výslednou hodnotu ji přiřadí. Poté ze všech hodnot vytvoří rastr (Šťovíček 2022).

V nastavení analýzy byla přidána do kolonky "Flow Direction Grid" vrstva "Fdr" (viz obr. 14).

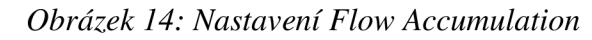

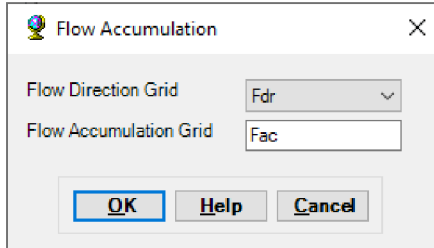

Vznikla nová rastrová vrstva Fac (viz obr. 15).

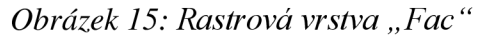

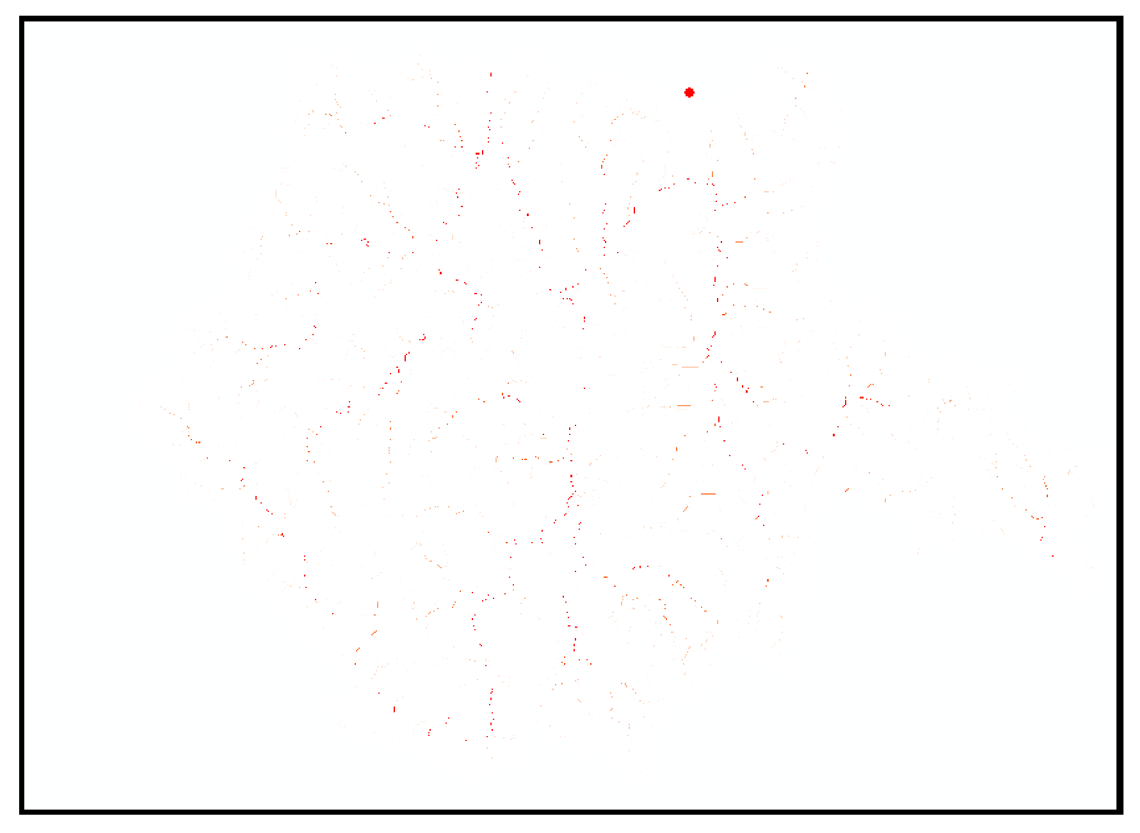

#### **Stream Definition**

Analýza Stream Definition, která byla provedena na základě Flow Accumulation ("Fac" v kolonce Flow Accumulatin Grid) a následně byla vygenerována říční síť podle počtu buněk (Numbers of Cells) a podle velikosti povodí (Area) (viz obr. 16).

*Obrázek 16: Nastavení analýzy Stream Definition* 

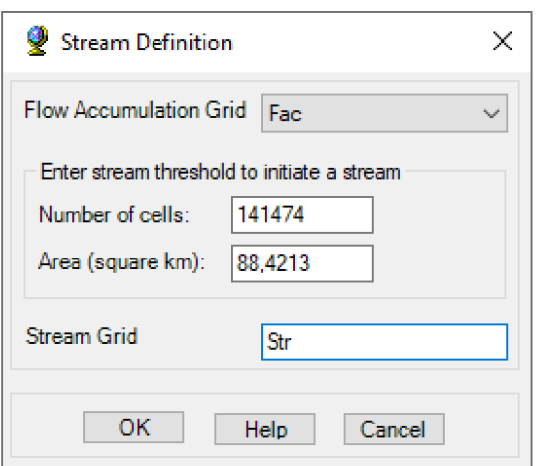

Všechny buňky, které byly nad prahovou hodnotou (část "Enter stream threshold to initiate a stream"), byly změněny na hodnotu 1. A všechny buňky, které byly pod prahovou hodnotou, byly změněny na prázdnou hodnotu "Null" (Šťovíček 2022).

Pomocí analýzy Stream Definition byla vytvořena nová rastrová vrstva Str (viz obr. 17)

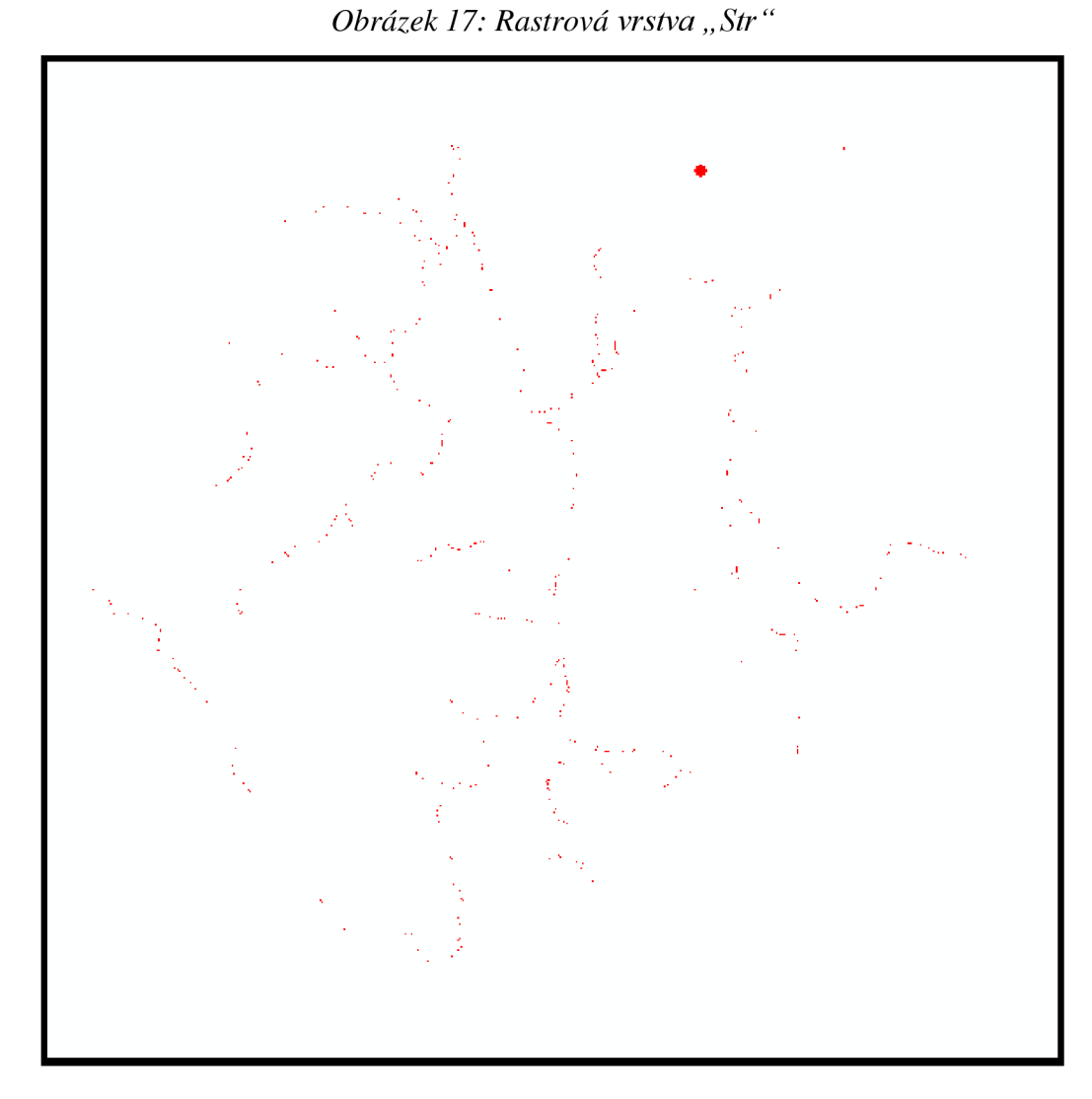

### **Stream Segmentation**

Další analýzou byla analýza Stream Segmentation, která byla provedena na základě předchozích analýz Flow Direction a Stream Definition, (viz obr. 18)

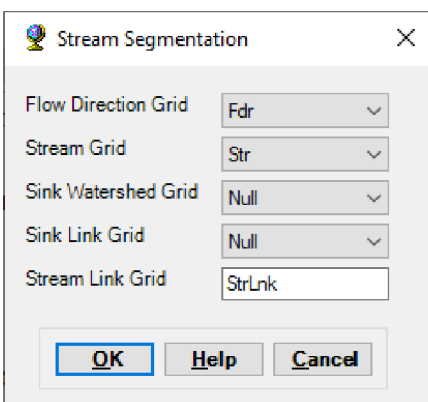

*Obrázek 18: Nastavení analýzy Stream Segmentation* 

Analýza Stream Segmentation spočívá v rozdělení toků na jednotlivé úseky, které se nacházejí mezi soutoky jednotlivých toků. Každému úseku je následně přiřazen jedinečný identifikátor a lze jej jednoznačně identifikovat pomocí kódu "Grid Code". Díky tomuto lze jednoznačně rozlišovat všechny buňky v daném úseku od jiných (Šťovíček 2022).

Jako výsledek analýzy Stream Segmentation byla vytvořena vrstva StrLnk (viz obr. 19)

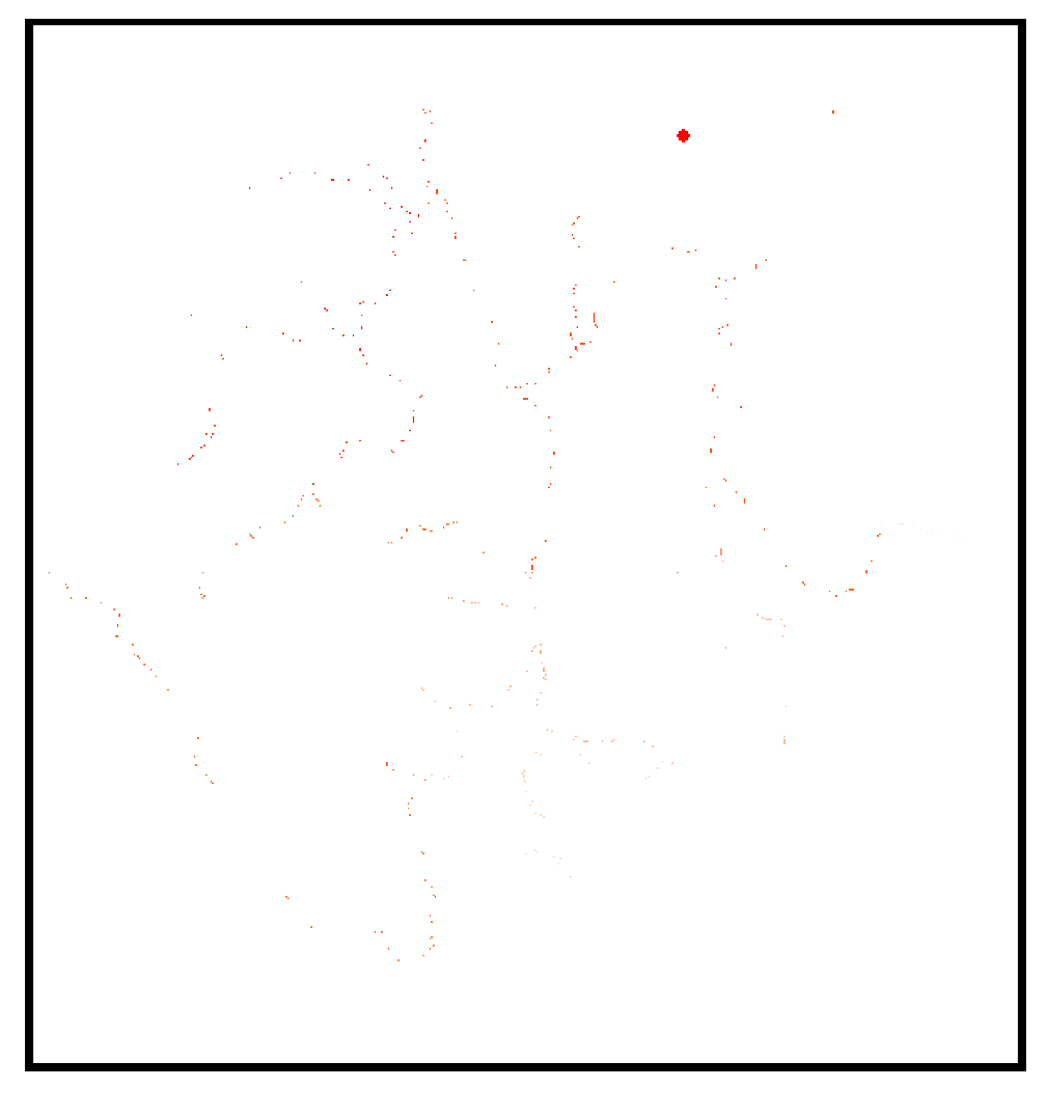

*Obrázek 19: Rastrová vrstva "StrLnk"* 

#### **Catchment Grid Delineation**

Následně byla provedena analýza Catchment Grid Delineation na základě analýz Flow Direction a Stream Segmentation (viz obr 20).

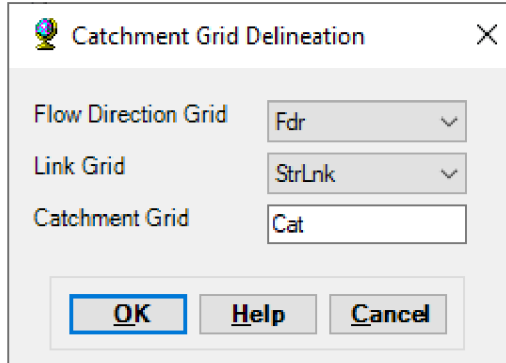

*Obrázek 20: Nastavení analýzy Catchment Grid Delineation* 

Při této analýze byly jednotlivým buňkám v rastru přiřazeny hodnoty odpovídající danému povodí, ke kterému buňka náleží. Tato hodnota se shodovala s hodnotou jednotlivých úseků toku (Šťovíček 2022).

Výsledkem tohoto procesu byla rastrová vrstva Cat (viz obr. 21), která byla následně převedena na polygonovou vrstvu pomocí další analýzy Catchment Polygon Processing (viz obr. 22).

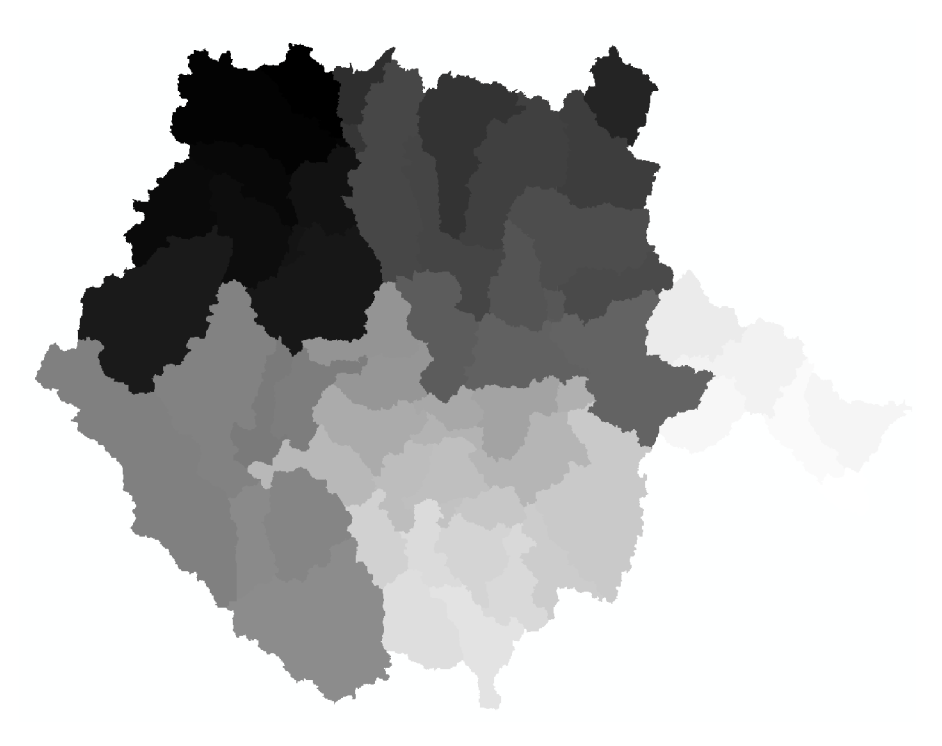

*Obrázek 21: Rastrová vrstva " Cat"* 

*Obrázek 22: Polygonová vrstva "Catchment"* 

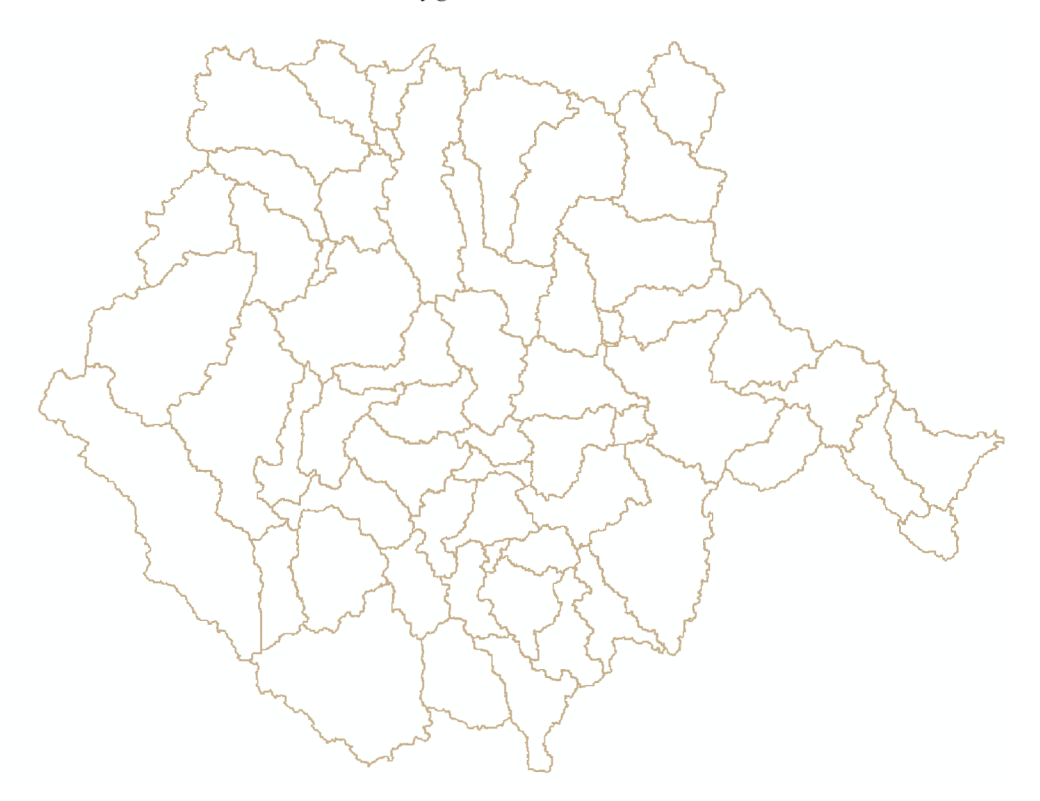

### **Drainage Line Processing**

Analýza Drainage Line Processing, kde byla převedena do liniové vrstvy vygenerovaná rastrová vrstva říční sítě z předešlé analýzy Stream Segmentation (viz obr. 23).

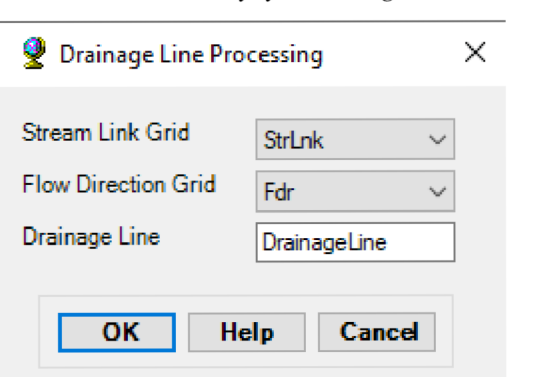

*Obrázek 23: Nastavení analýzy Drainage Line Processing* 

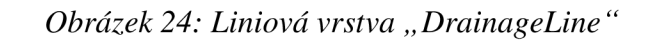

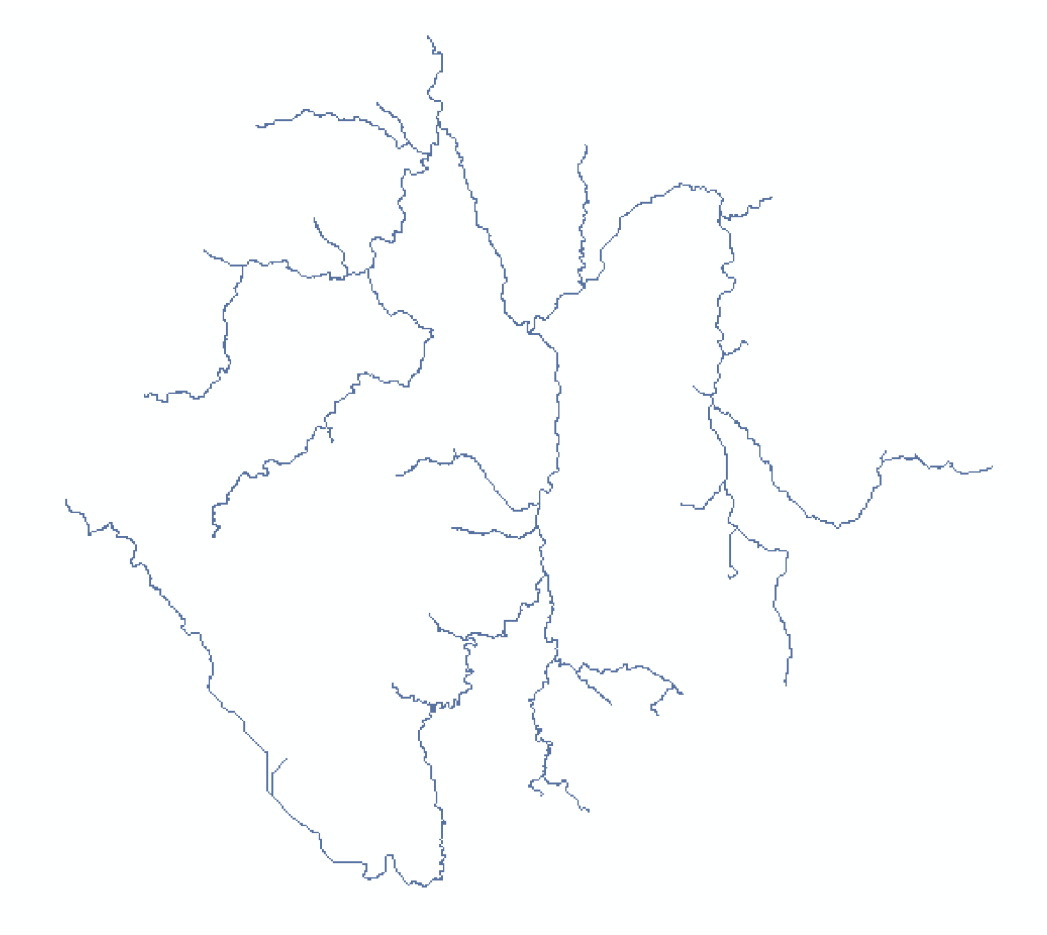

### **Adjoint Catchment Processing**

Analýza Adjoint Catchment Processing vytvoří polygon reprezentující celou horní oblast (tj. oblast, odkud se do daného místa sbírá voda), která stéká do jeho vstupního bodu, a uloží se do třídy prvků, která má označení Adjoint Catchment (Merwade 2012) na základě analýz Drainage Line Processing a Catchment Polygon Processing (viz obr. 25).

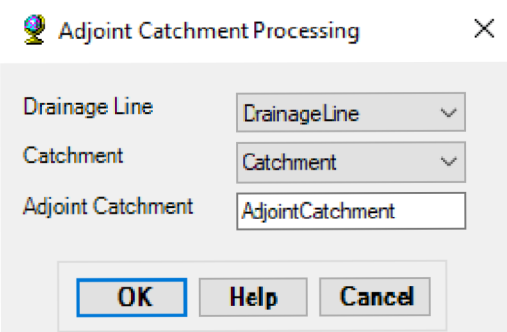

*Obrázek 25: Nastavení analýzy Adjoint Catchment Processing* 

Pomocí této analýzy byla vytvořena nová polygonová vrstva AdjointCatchment (viz obr. 26).

*Obrázek 26: Polygonová vrstva "AdjointCatchment"* 

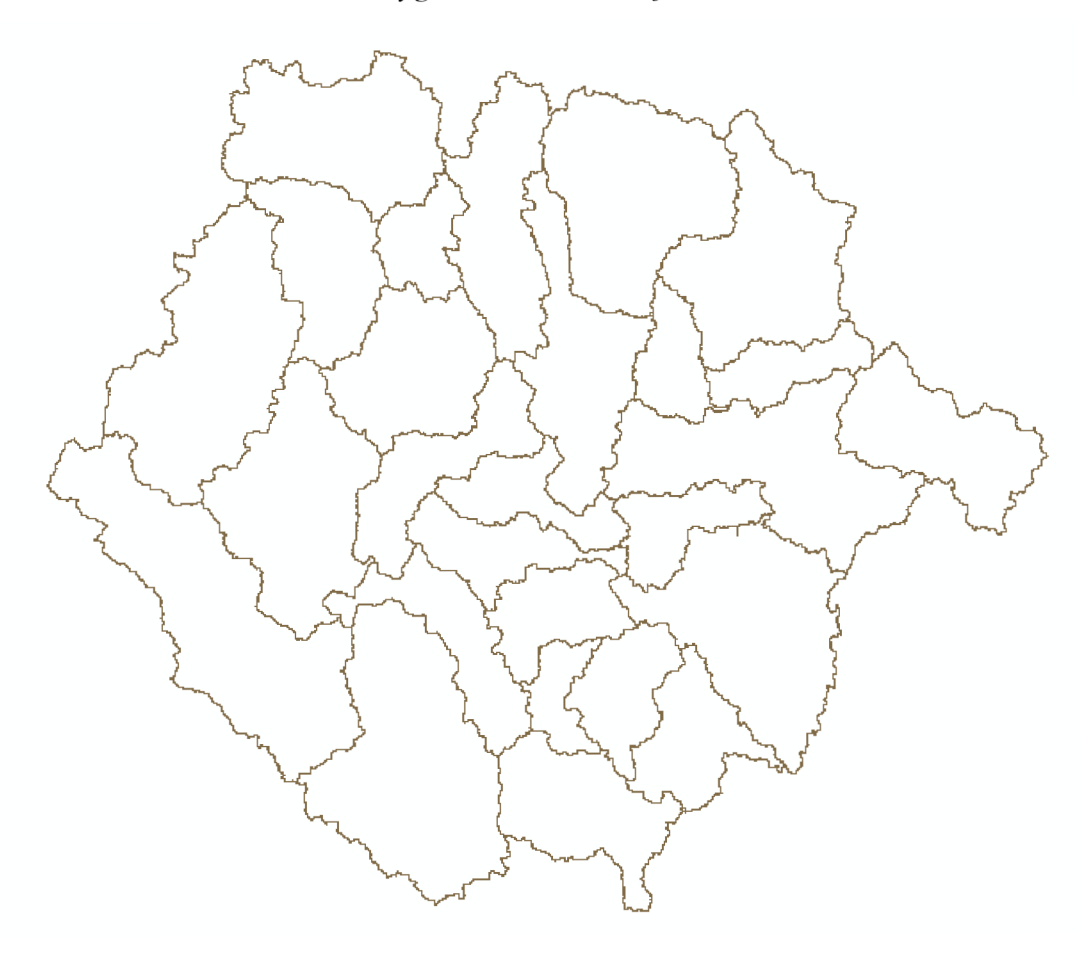

#### **Point Delineation**

Jako poslední analýza pro vytvoření povodí byla vybrána analýza Point Delineation z důvodu lepší přizpůsobitelnosti oproti automatické analýze pro vymezení bodů. Tato analýza používá vstupní body (obvykle prameny nebo ústí řek) ke generování oblastí, které odtékají do daného bodu (obvykle ústí řeky).

Analýza byla vybrána z lišty pluginu ArcHydro (viz obr. 27) a byla provedena na základě předchozích analýz (viz obr. 28)

*Obrázek 27: Výběr Point Delineation analýzy* 

Terrain Preprocessing • Terrain Morphology • Watershed Processing • Attribute Tools • Network Tools • ApUtilities • ちょ<mark>っちょうに</mark>、

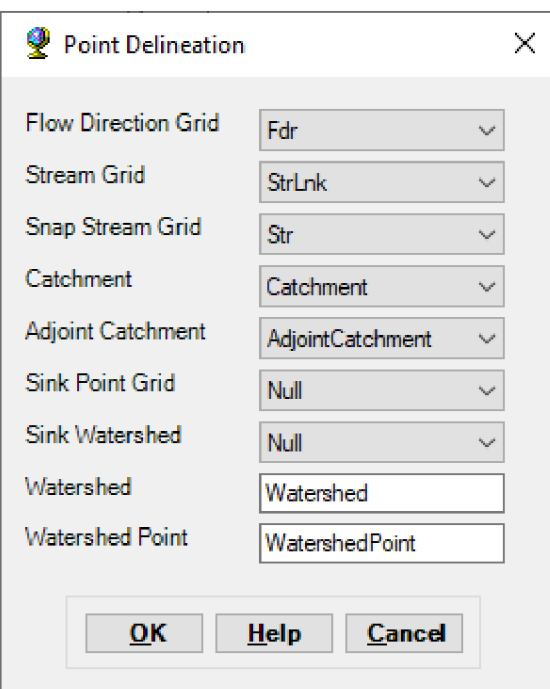

*Obrázek 28: Nastavení analýzy Point Delineation*

Následně byl vybrán bod v ústí nebo pramenu řeky, podle potřeby jednotlivých toků. Od vybraného bodu bylo vygenerováno povodí dané řeky (viz obr. 29).

*Obrázek 29: Vygenerované povodí* 

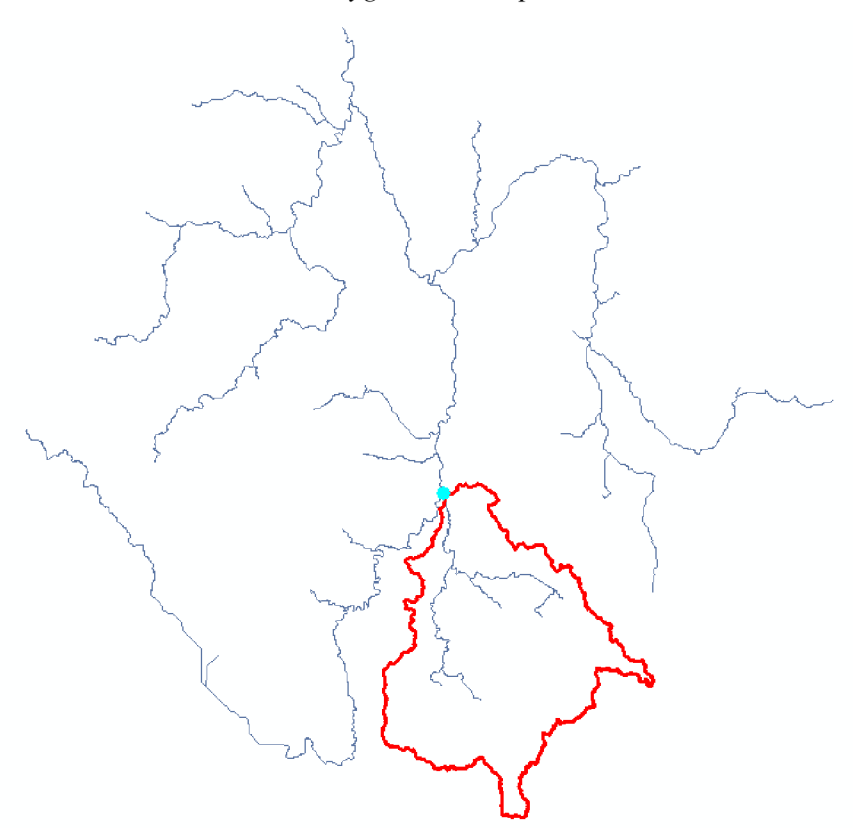

Bod byl vymezen pro každou řeku zvlášť a takto byla vygenerována povodí všech zkoumaných řek.

### **Labels**

Jména jednotlivých povodí byla nastavena pomocí funkce Labels v Properties vrstvy "Watershed" podle pole "Name" (viz obr. 30).

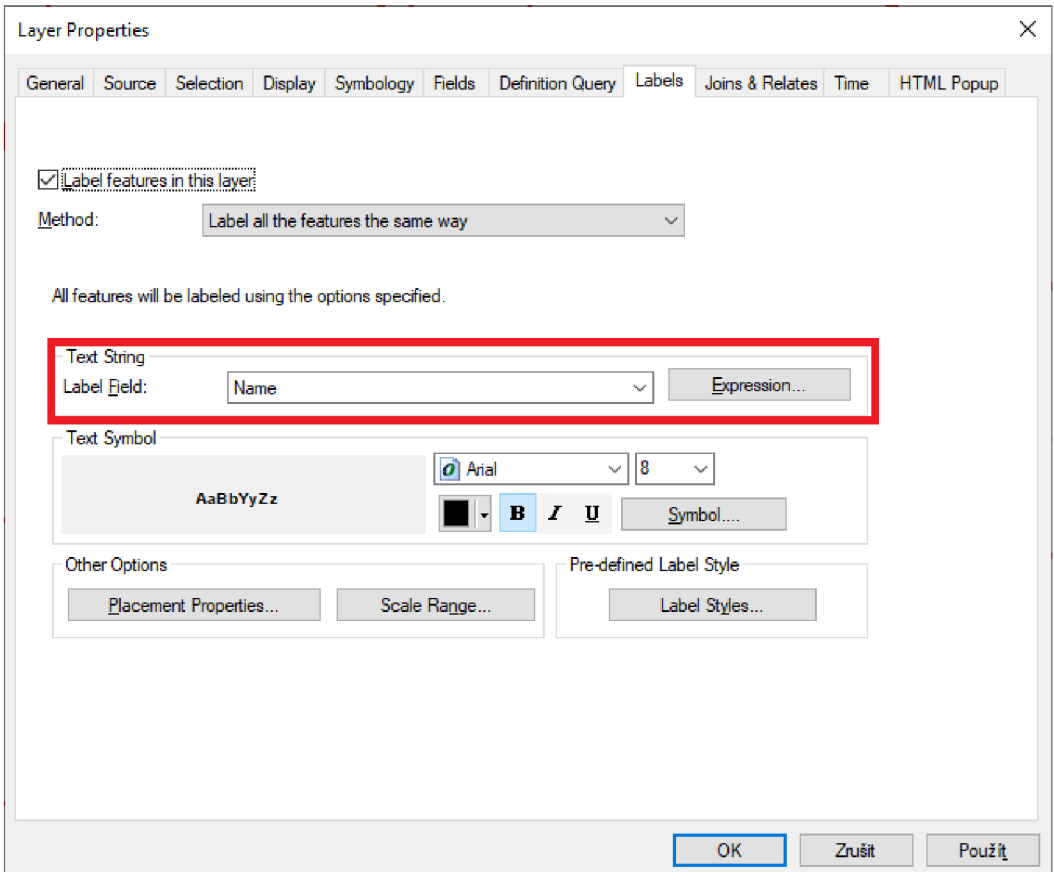

*Obrázek 30: Nastavení Labels v ArcMap* 

Poté byly popisky převedeny na anotace, pomocí funkce Convert Labels to Annotation, aby bylo možné s nimi dále pohybovat. Byla vytvořena nová vrstva s popisky "WatershedAnno".

## **5.3 QGIS-SAGA**

Úloha byla zpracována v softwaru QGIS s verzí 3.16.10

V softwaru QGIS nebylo zpočátku potřeba nijak upravovat prostředí a hned bylo možné začít upravovat požadovaná data. Všechny analýzy byly provedeny pomocí pluginu SÁGA.

### **5.3.1 Příprava dat v QGIS**

Po vložení dat do projektu bylo nejprve nutné převést data do souřadnicového systému S – JTSK Krovak EastNorth, který je vhodný pro Českou republiku z původního souřadnicového systému ETRS89\_ETRS\_LAEA, ve kterém byla původní data získána.

Data byla převedena pomocí kliknutí pravým tlačítkem na požadovanou vrstvu v sekci "Layers", výběrem možnosti "Settings" v záložce "Source" a následným přepnutím souřadnicového systému v sekci "Assigned Coordinate Reference Systém" na požadovaný systém S - JTSK Krovak EastNorth (viz obr. 31).

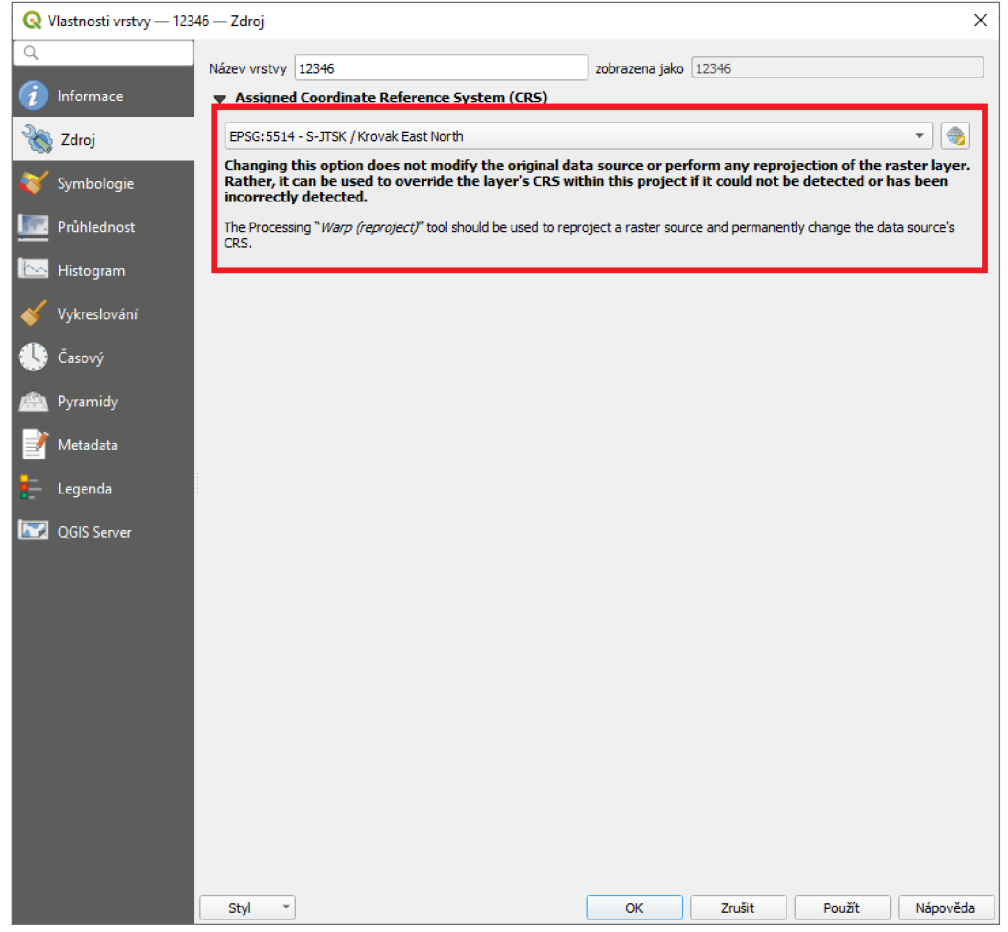

*Obrázek 31: Zvolení souřadnicového systému dat* 

Po nastavení systému bylo zapotřebí soubor uložit jako pomocí "Save As" kde byl soubor uložen v požadovaném souřadnicovém systému S - JTSK Krovak EastNorth (viz obr. 32).

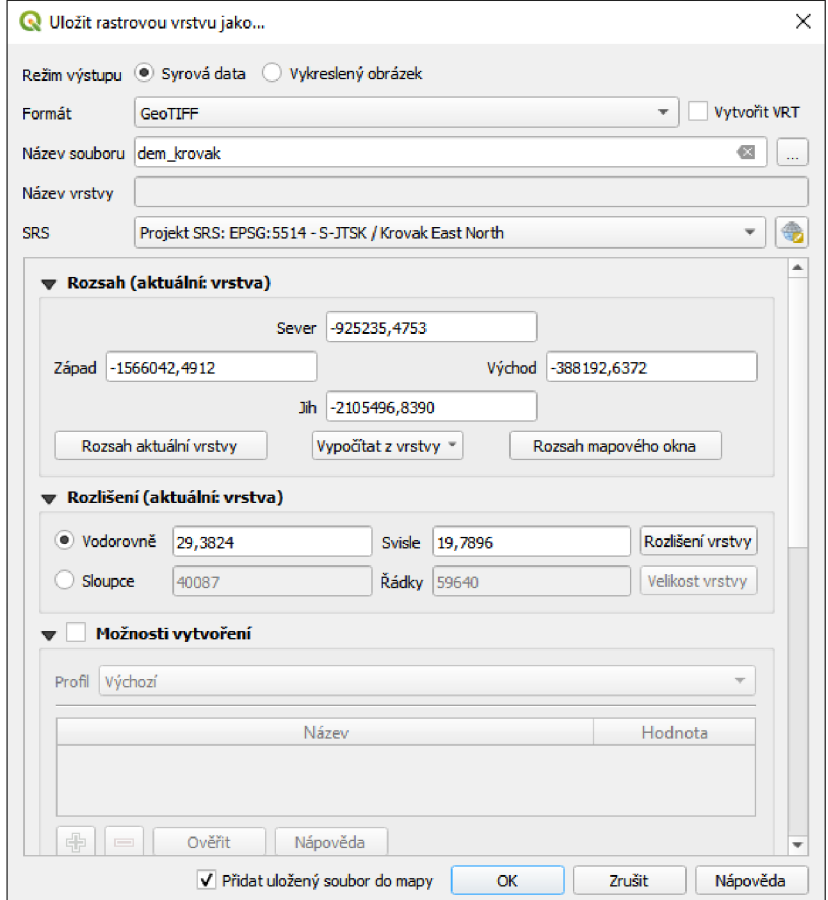

*Obrázek 32: Uložení dat v novém souřadnicovém systému* 

Bylo nutné také nastavit souřadnicový systém celého projektu. Souřadnicový systém celého projektu byl nastaven v pravém dolním rohu kliknutím na dlaždici pro nastavení souřadnicového systému a následným vybráním požadovaného systému S - JTSK Krovak EastNorth (viz obr. 33).

*Obrázek 33: Zvolení souřadnicového systému projektu*  Fresh geodata for your project **0,0 °**  $\Rightarrow$  $\Rightarrow$  **V** Vykreslování **C**EPSG:5514

Poté, co byla data převedena do požadovaného systému S - JTSK Krovak EastNorth, bylo vymezeno území Jihočeského kraje pro následné analýzy.

Vymezení území Jihočeského kraje bylo provedeno pomocí "Clip Raster by Mask Raster", kde jako vstupní vrstva byla použita data, v již nastaveném systému S - JTSK Krovak EastNorťh. A jako vrstva masky byla použita vrstva Jihočeského kraje, která byla volně dostupná na webových stránkách CUZK (CUZK 2010) (viz obr. 34).

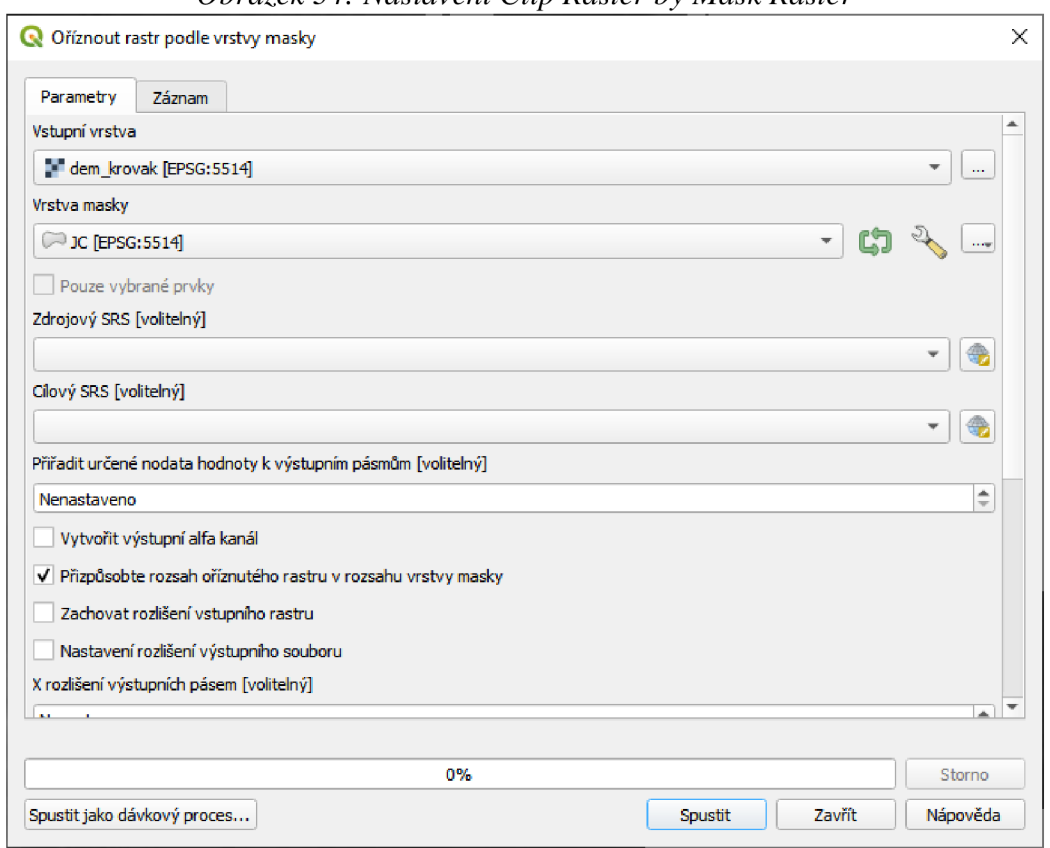

*Obrázek 34: Nastavení Clip Raster by Mask Raster* 

Byla vytvořena nová vrstva kopírující hranice Jihočeského kraje, která byla nazvána "jc dem final" (viz obr. 35).

*Obrázek 35: Území Jihočeského kraje v QGIS* 

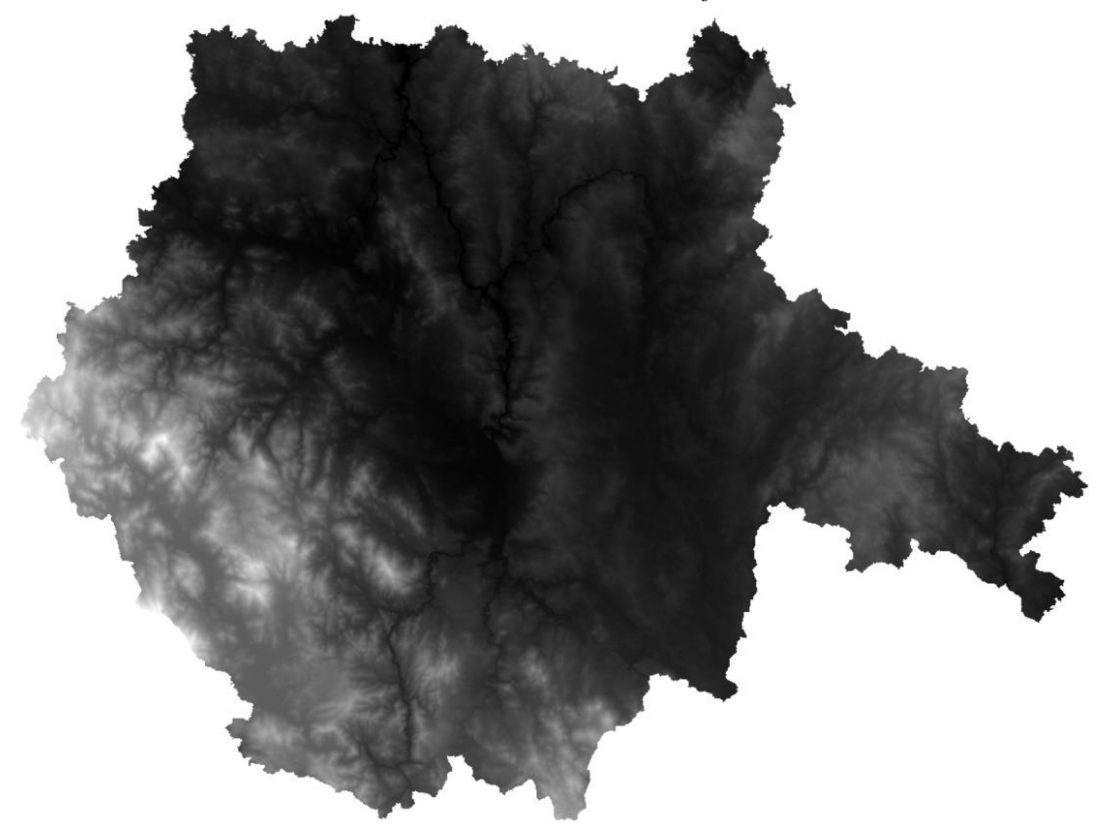

#### **5.3.2 Analýzy dat v QGIS**

Jakmile byla data převedena na správný souřadnicový systém a bylo provedené omezení vrstvy na rozsah území Jihočeského kraje, bylo možné začít s první analýzou.

#### **Fill Sinks (Wang and Liu)**

Analýza Fill Sinks (Wang and Liu) byla vyhledána pomocí vyhledávače, který se nachází v levé dolní části rozhraní softwaru. Jako vstupní vrstva DEM byla použita vrstva "jc dem final" (viz obr. 36) a na ni byla následně provedena analýza, která slouží k naplnění tzv. "depresí" v rastrových datech a k vytvoření plynulého povrchu (Wichmann Volker 2007).

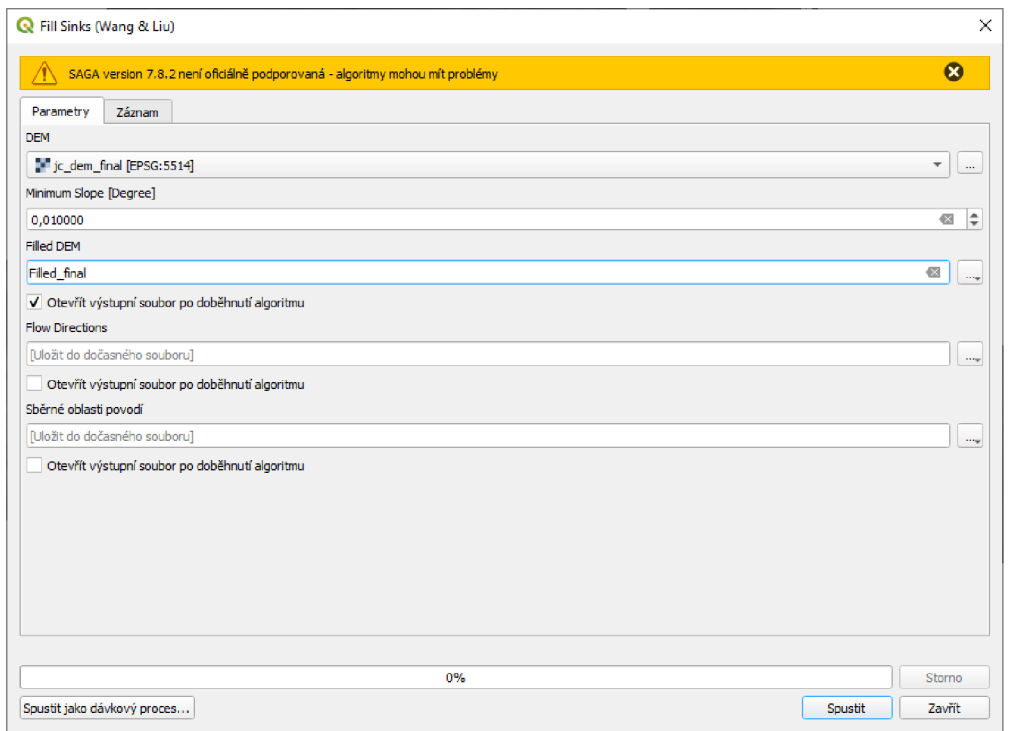

*Obrázek 36: Nastavení analýzy Fill Sinks (Wang and Liu)* 

Jako výsledek této analýzy byla vytvořena nová rastrová vrstva "Filled\_final" (viz obr. 37).

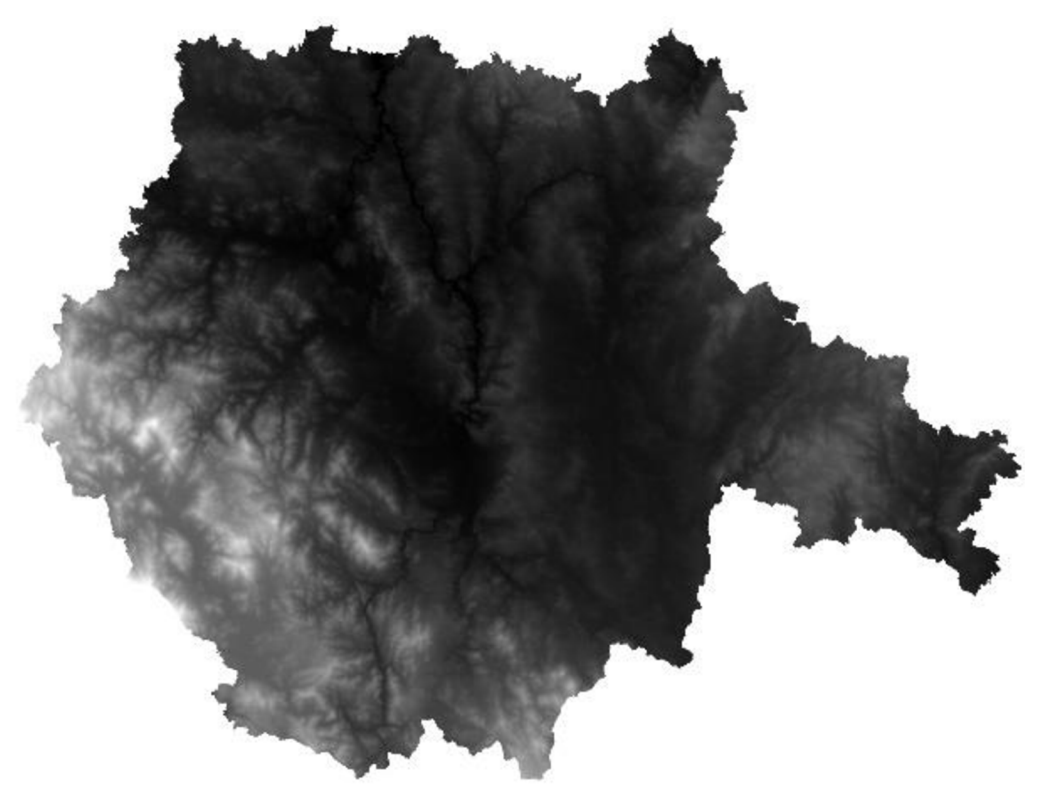

 $O$ brázek 37: Rastrová vrstva "Filled\_final"

#### **Channel network and drainage basins**

Pomocí analýzy Channel network and drainage basins byl nejdříve vytvořen Strahler Order (viz obr. 38), který nejprve označí všechny jednotlivé toky řádem 1. Poté, co se dva toky stejného řádu spojí a vytvoří tok řádu 2. Pokud se spojí tok řádu 2 s jiným tokem řádu 2, vytvoří se tok řádu 3 (Department of Industry 2018). Dále byly vytyčeny říční toky Channels (viz obr. 39), ze kterých byla následně vytvořena povodí.

Jako vstupní vrstva byla použita vrstva Filled final, která byla vytvořena v analýze Fill Sinks a práh (threshold) byl nastaven na hodnotu 8 z důvodu vyobrazení pouze majoritních toků (viz obr. 40).

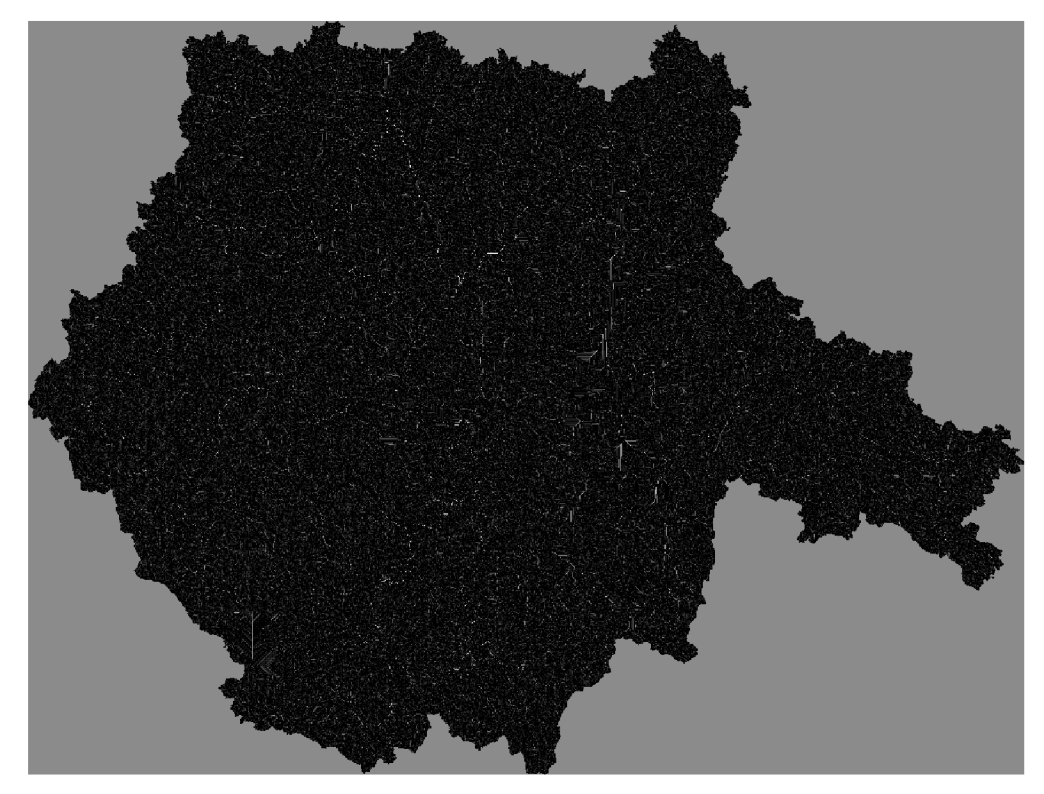

*Obrázek 38: Rastrová vrstva Strahler Order* 

*Obrázek 39: Liniová vrstva Channels* 

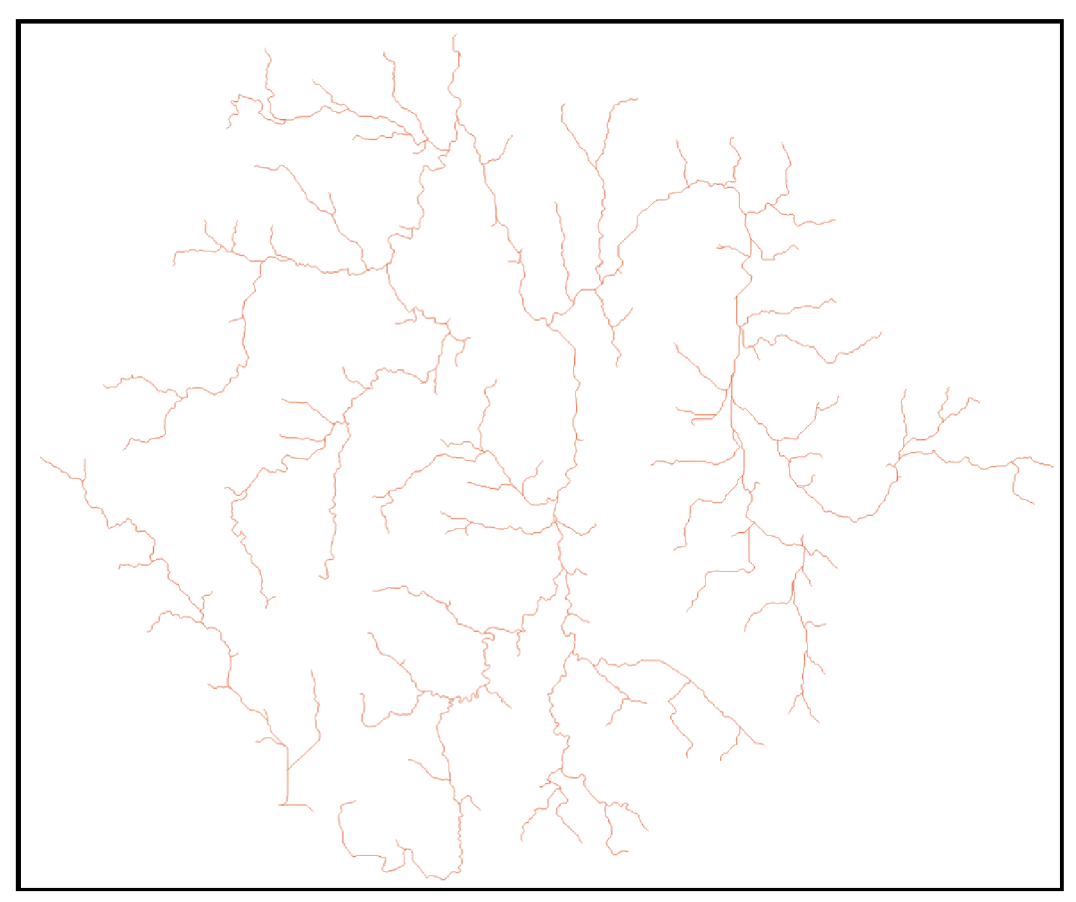

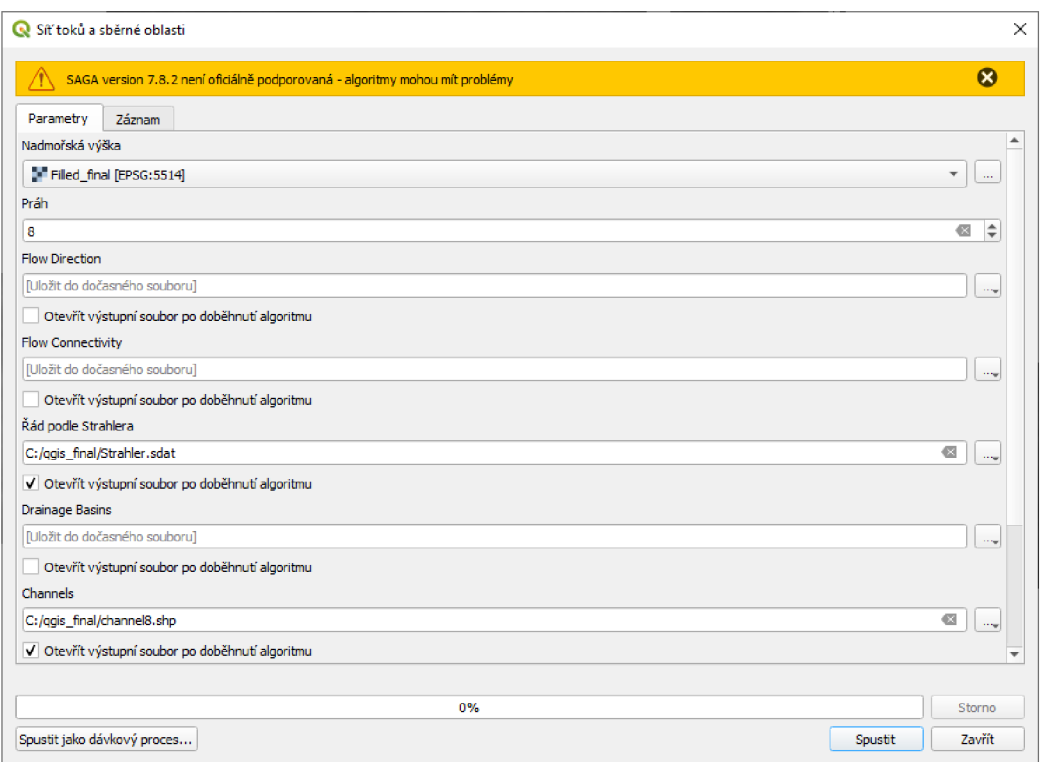

*Obrázek 40: Nastavení analýzy Channel network and drainage basins* 

#### **Upslope Area**

Pro vytvoření samotného povodí byla použita analýza Upslope Area, která umožňuje vypočítat plochu, ze které voda stéká na dané místo na základě topografických dat.

Pro vytyčení povodí bylo nejprve nutné manuálně zjistit souřadnice bodu ústí jednotlivých řek, které byly zapsány do jednoduché tabulky (viz tabulka 1).

| Název řeky     | Souřadnice X  | Souřadnice Y   |
|----------------|---------------|----------------|
| <b>Blanice</b> | -777553.21973 | -1129463.53706 |
| Lužnice        | -757937.44730 | -1136772.35879 |
| Lomnice        | -769993.226   | -1115549.168   |
| Malše          | -756053.7341  | -1166283.9225  |
| Nežárka        | -735835.189   | -1145839.319   |
| Otava          | -768964.03    | -1111856.83    |
| Vltava         | -769114.16809 | -1101433.82972 |

*Tabulka 1: Souřadnice ústí řek* 

Vstupem zde byly tedy vyhledané souřadnice X a Y a vrstvou pro nadmořskou výšku (elevation) byla vrstva Filled final, která byla vytvořena pomocí analýzy Fill Sinks. Jako metoda byl použit algoritmus Deterministic 8 (viz obr. 41), který používá pouze 8 směrů odtoků (směry kardinální – sever, jih, východ, západ a diagonální směry). Tento algoritmus je vhodný pro jednodušší terény oproti algoritmu Deterministic Infinite, který se používá ve složitějších terénech (Fairfield a Leymarie 1991). Deterministic 8 je tedy pro potřeby vymezení těchto povodí plně dostačující. Zbytek nastavení analýzy byl ponechán v defaultním nastavení.

| <b>Q</b> Upslope Area                                                        |         | X                                         |
|------------------------------------------------------------------------------|---------|-------------------------------------------|
| SAGA version 7.8.2 není oficiálně podporovaná - algoritmy mohou mít problémy |         | $\boldsymbol{\alpha}$                     |
| Parametry<br>Záznam                                                          |         |                                           |
| Target Area [volitelný]                                                      |         |                                           |
|                                                                              |         | $\overline{\mathbf{v}}$<br>m.             |
| Cílová X souřadnice                                                          |         |                                           |
| -777553,219730                                                               |         | $\hat{\mathbb{I}}$<br>$\overline{\infty}$ |
| Cílová Y souřadnice                                                          |         |                                           |
| -1129463,537060                                                              |         | $\div$<br>$\blacksquare$                  |
| Nadmořská výška                                                              |         |                                           |
| Filled_final [EPSG: 5514]                                                    |         | $\overline{\mathbf{v}}$<br>$\ldots$       |
| Sink Routes [volitelný]                                                      |         |                                           |
|                                                                              |         | $\overline{\mathbf v}$<br>$\ldots$        |
| Metoda                                                                       |         |                                           |
| [0] Deterministic 8                                                          |         | ▼                                         |
| Convergence                                                                  |         |                                           |
| 1,100000                                                                     |         | ÷                                         |
| Upslope Area                                                                 |         |                                           |
| [Uložit do dočasného souboru]                                                |         | $\sim$ $\sim$                             |
| V Otevřít výstupní soubor po doběhnutí algoritmu                             |         |                                           |
|                                                                              |         |                                           |
|                                                                              |         |                                           |
|                                                                              |         |                                           |
| 0%                                                                           |         | Storno                                    |
| Spustit jako dávkový proces                                                  | Spustit | Zavřít                                    |

*Obrázek 41: Nastavení analýzy U p slop e Area* 

Byla vytvořena rastrová vrstva s názvem příslušné řeky, které náleží souřadnice X a Y. Nakonec byla rastrová vrstva převedena do shapefile pomocí nástroje Polygonize (Raster to Vector) (viz obr. 42).

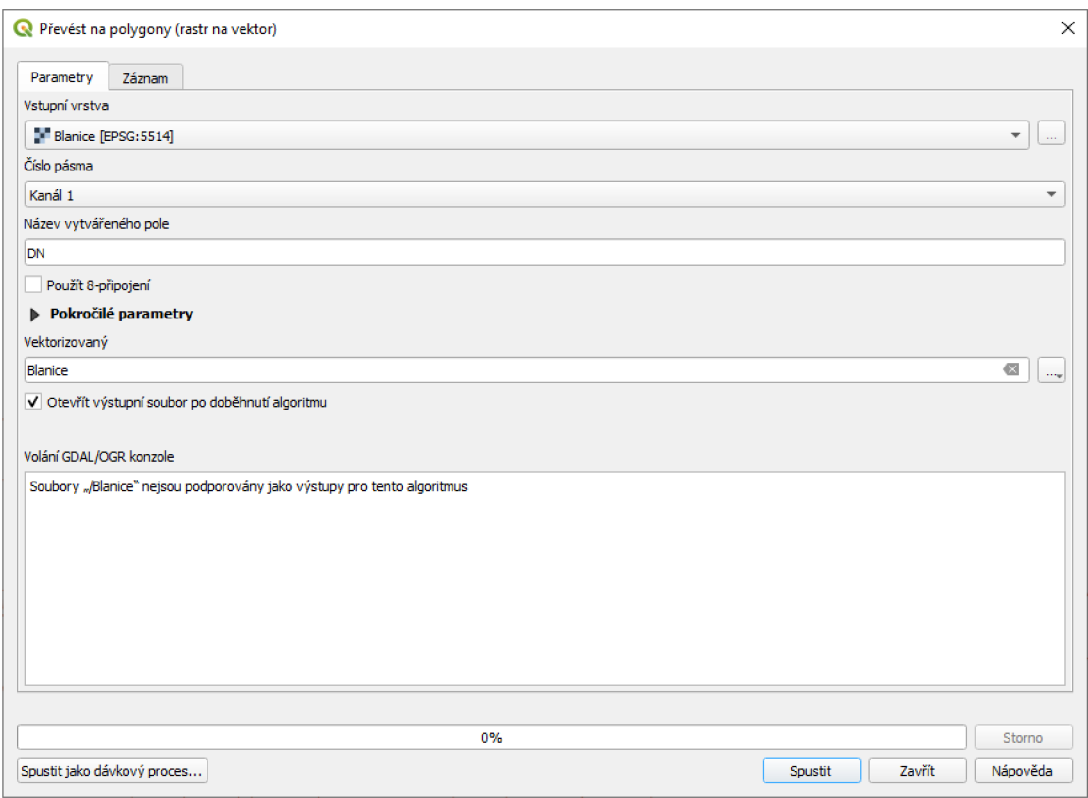

*Obrázek 42: Nastavení nástroje Polygonize (Raster to Vector)* 

Analýza Upslope Area a následný převod na shapefile byl zopakován pro každou řeku zvlášť s příslušnými souřadnicemi X a Y každé řeky.

### **Lables**

Aby do výsledné mapy mohly být vloženy popisky s názvy jednotlivých řek, bylo zapotřebí v atributové tabulce každé řeky přidat sloupec s názvem řeky. Tedy otevřít atributovou tabulku, zapnout editaci a přidat sloupec textového typu. V Layer Properties každé vrstvy s příslušnou řekou v záložce Labels byla zvolena možnost Single label (viz obr. 43). Tento postup byl zopakován pro každou řeku zvlášť.

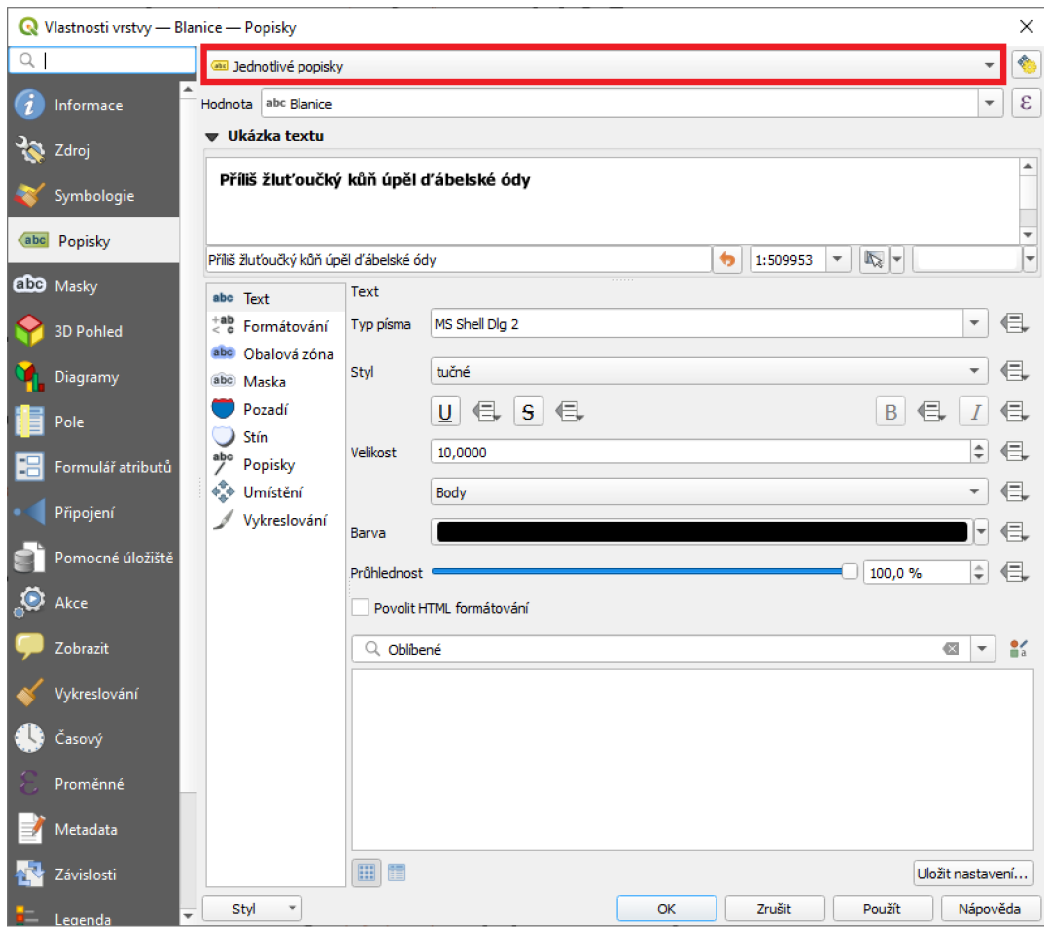

*Obrázek 43: Nastavení Labels v QGIS* 

# **6 Výsledky a diskuse**

Výsledkem této bakalářské práce jsou dvě polygonové vrstvy povodí 3. řádu vybraných řek v Jihočeském kraji. Jedna polygonová vrstva byla vyhotovena v komerčním softwaru ArcGIS (viz obr. 44) a druhá v open-source softwaru QGIS (viz obr. 45). Výsledné vrstvy povodí řek vypadají velice podobně, ale v každém softwaru vedla k jejich vyhotovení jiná cesta v podobě použitých analýz.

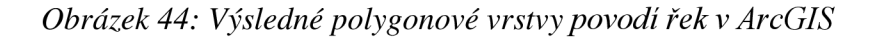

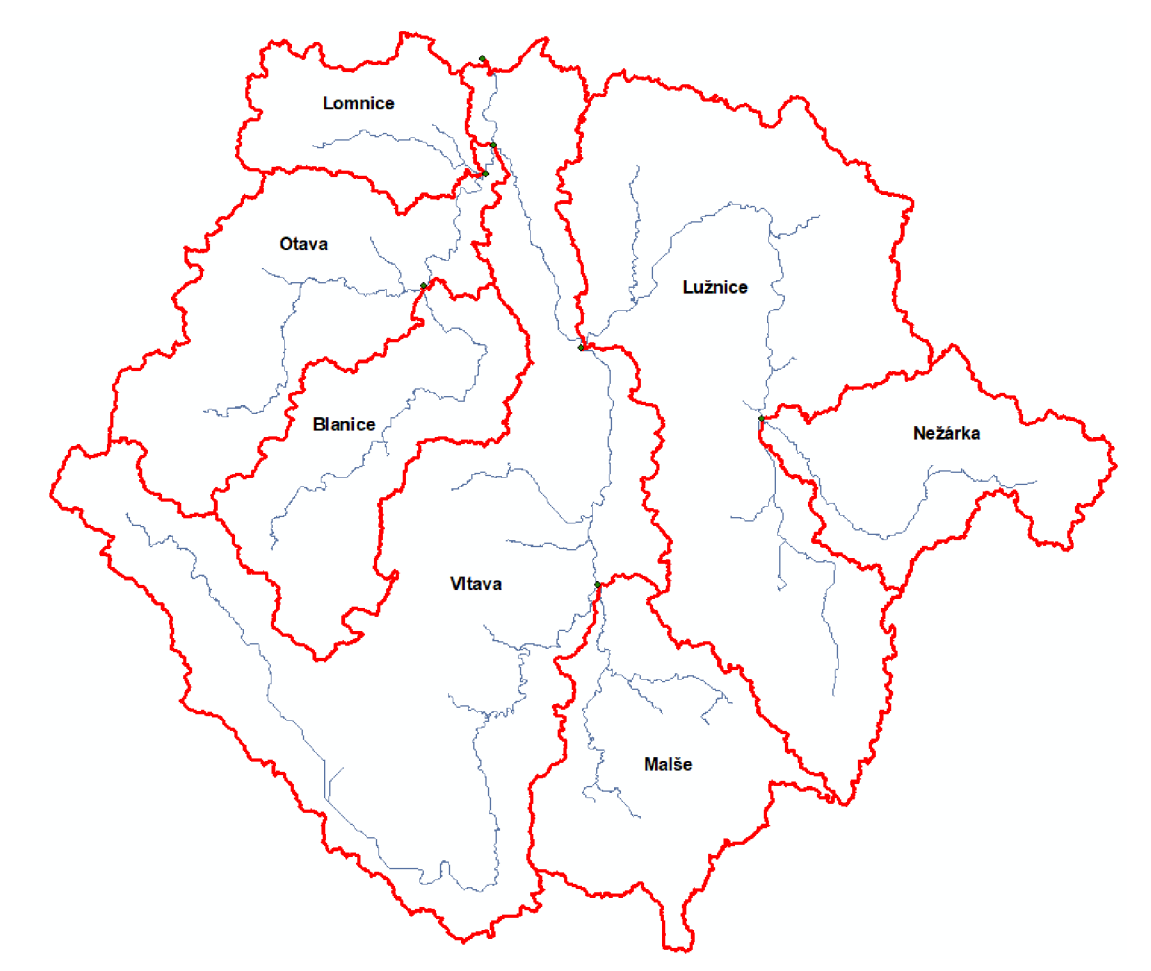

*Obrázek 45: Výsledné polygonové vrstvy povodí řek v QGIS* 

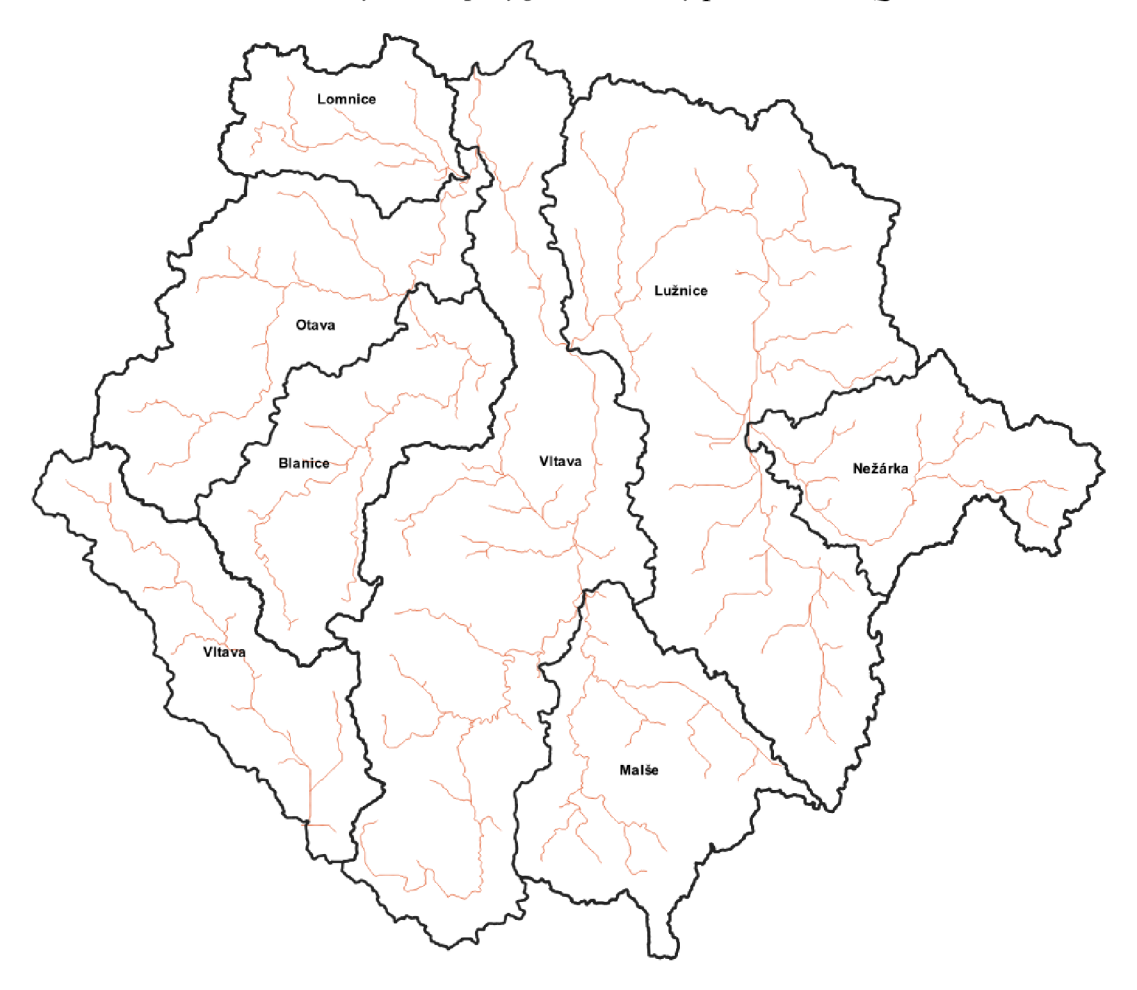

Problematika povodí řek je již prozkoumaná a výsledné polygonové vrstvy jsou ke stažení na webu. Tato práce tedy nepřináší žádné nové výsledky, ale přináší nový pohled na postup při vytváření výsledných modelů v podobě porovnání práce v obou programech.

Při porovnání obou polygonových vrstev je možné si všimnout menších rozdílů ve vytyčení jednotlivých povodí (viz obr. 46), kde červená vrstva byla vytvořena v softwaru ArcGIS a černá byla vytvořena v softwaru QGIS. Hlavní rozdíl je vidět na povodí řeky Vltavy, která je v QGIS rozdělena na dvě samostatná povodí z důvodu, že algoritmus v QGIS bere v potaz vodní plochu Lipno, ale algoritmus v ArcGIS jej v potaz nebere. Další menší rozdíly, které jsou vidět v hranicích povodí jsou způsobené odlišnými analýzami. V softwaru QGIS byla použita metoda Strahler Order a v softwaru ArcGIS byly použity analýzy Flow Direction a Flow Accumulation a to má za následek menší rozdíly v hranicích jednotlivých povodí.

*Obrázek 46: Rozdíl polygonových vrstev v ArcGIS a QGIS* 

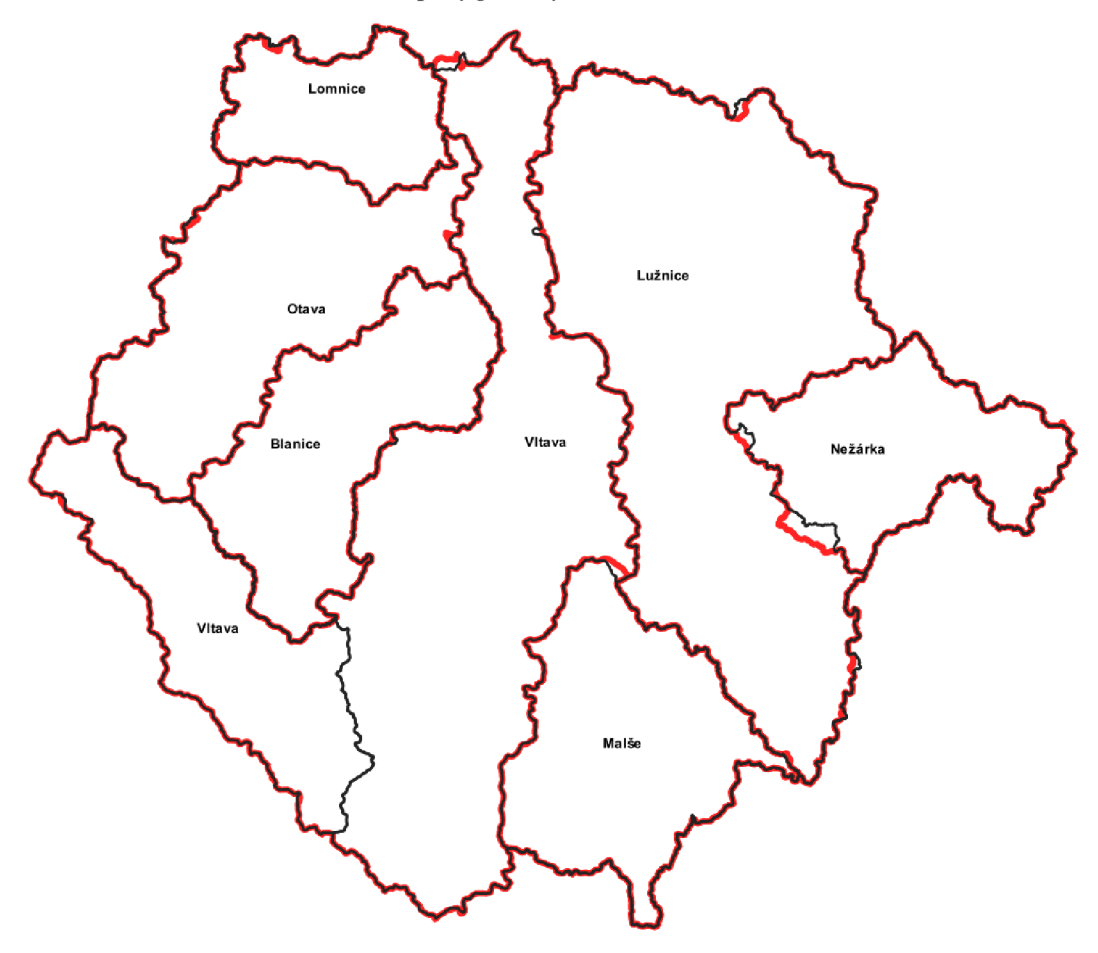

Toto tvrzení také potvrzuje výpočet rozlohy jednotlivých povodí v obou programech (viz tabulka 2).

| Jméno řeky     | Rozloha v ArcGIS (km2) | Rozloha v QGIS (km2) |
|----------------|------------------------|----------------------|
| <b>Blanice</b> | 803,3525               | 804,03               |
| Lomnice        | 428,5775               | 430.575              |
| Lužnice        | 2932,106875            | 2938,795             |
| Malše          | 859,7525               | 855,425              |
| Nežárka        | 680,540625             | 658,941              |
| Otava          | 2253,195               | 2257,089             |
| Vltava         | 8842,155625            | 8846,673             |
| Součet         | 16799,68063            | 16360,953            |

*Tabulka 2: Porovnám rozlohy povodí řek v ArcGIS a QGIS* 

Software QGIS má v porovnání s ArcGIS v jedné věci hlavní výhodu. QGIS má opensource licenci a je tedy plně zdarma. Mnoho organizací, včetně státních institucí (například CUZK) se již snaží přejít na QGIS z finančních důvodů, kdy ročně mohou ušetřit stovky tisíc korun. Další velkou výhodou QGIS je modifikovatelné prostředí. QGIS je také obecně považován za méně náročný na hardware než ArcGIS. Je to z důvodu, že QGIS je software s open-source zdrojovým kódem, který je navržen tak, aby mohl fungovat na široké škále hardwarových konfigurací, včetně počítačů s menším výkonem. Hardwarová specifikace, která byla použita na zpracování zadaných úloh, obsahovala procesor Intel Core Í5-4440, Quad Core, 3.10GHz, 16 GB RAM a grafickou kartu Gigabyte GeForce GTX 760 OC, 4 GB DDR5 (256 Bit). Ačkoli hardwarová specifikace je už pár let zastaralá, pro zpracování zadaných úloh byla plně dostačující a ve výkonu jak v softwaru ArcGIS tak v softwaru QGIS nebyl žádný problém, že by se program sekal a nebo by padal, což se ale na starších sestavách může stávat.

Další nevýhodu softwaru ArcGIS oproti QGIS shledávám v tom, že ArcGIS je možné nainstalovat pouze na platformu MS Windows. QGIS je možné nainstalovat na všechny dostupné platformy (MS Windows, macOS, Linux, BSD - Unix), a to včetně těch mobilních, na které existuje verze QField (QGIS 2023b).

Zadané úlohy byly zpracovány v desktopové verzi softwaru ArcGIS, tedy v programu ArcMap, u kterého vyšla na konci roku 2021 poslední verze 10.8.2, a nadále již nebudou vycházet nové verze a podpora programu skončí v roce 2026 (Esri 2023b). Od společnosti Esri bude nadále podporován pouze program ArcGIS Pro, který byl představen v roce 2015 (Esri 2015).

Před začátkem práce v ArcGIS bylo nutné vytvořit geodatabázi, do které se následně analýzou vytvořené vrstvy samy ukládaly. Oproti tomu v QGIS nebylo zapotřebí vytvářet žádnou geodatabázi na ukládání vrstev, ale bylo možné pro každou vrstvu manuálně vybrat úložiště. Při tvorbě povodí ArcGIS bylo zapotřebí použít znatelně více analýz (9) než tomu bylo v QGIS (4). Pro vytváření povodí v ArcGIS byl použit plugin ArcHydro, který byl vybrán z důvodu dobrého uživatelského rozhraní, a také proto, že je tento plugin nejrozšířenější a je o něm nejvíce dostupných informaci. Použité metody při práci se softwarem ArcGIS byly hodně přímočaré a u spousty

analýz nebyla nalezena jiná alternativní cesta. Až na poslední analýzu při zpracování povodí. Zde byla zvolena analýza Interactive Point Delineation, protože oproti analýze Batch Watershed Delineation byla modifikovatelnější, srozumitelnější a pro naše účely plně dostačující.

Při rešerši pro vytváření povodí v softwaru QGIS bylo analyzováno více možnosti. Nakonec byla zvolena možnost vytváření povodí pomocí pluginu SÁGA. Další možností zde byl plugin GRASS, ale ten se spíše specializuje na vektorová data. Jedním z dalších faktorů, který byl zde zohledněn při rozhodování, bylo uživatelské rozhraní. Bylo zjištěno, že rozhraní aplikace SÁGA je v porovnání s GRASS intuitivnější. A proto, že toto byla moje první zkušenost se softwarem QGIS, byl zvolen plugin SÁGA.

# **7 Závěr a přínos práce**

V této bakalářské práci bylo cílem vytvořit povodí sedmi řek v Jihočeském kraji v komerčním softwaru a v softwaru s otevřeným kódem pro úpravu prostorových dat. A následně pak zhodnotit klady a zápory obou softwarů a porovnat vytvořené polygonové vrstvy.

V rešeršní části byly představeny dva nejvyužívanější softwary pro práci s prostorovými daty. Software ArcGIS, který zde zastupuje komerční software a QGIS, který zde zastupuje software s otevřeným kódem. Byla také stručně představena společnost Esri, která stojí za vznikem softwaru ArcGIS. Dále byla shrnuta historie a vývoj obou zmíněných softwarů. V neposlední řadě byly v rešeršní části vysvětleny digitální modely terénu, bylo představeno studované území s charakteristikou jednotlivých řek.

V praktické části byla vytvořena v softwarech ArcGIS a QGIS pomocí různých analýz, které jsou popsány v kapitole metodika, samotná povodí řek ve formě polygonových vrstev. Následně pak byly ve výsledcích tyto vrstvy vyhodnoceny a také byly porovnány v tabulce výsledné rozlohy každého povodí.

V diskusi byly zhodnoceny klady a zápory komerčního softwaru oproti softwaru s otevřeným kódem a práce v nich.

Tato práce se tedy zaměřuje na představení geografického informačního sytému jako takového, představení dvou nej využívanějších programů pro práci s prostorovými daty a vypracování povodí řek v každém z nich. Následně byly oba softwary z uživatelského hlediska porovnány a byli zhodnoceny klady a zápory každého z nich.

Nelze tedy úplně říci, který software je lepší a který je horší. Každému může vyhovovat něco jiného, ale já se přikláním k práci v softwaru QGIS z důvodů méně časově náročnějšího vypracování zadané úlohy, a také z finančních důvodů, které zde mohou představovat ušetření desítek až stovek tisíc korun.

# **8 Přehled literatury a použitých zdrojů**

- ARCGIS, 2010. *ArcGIS \ What's Coming in ArcGIS 10* [online] [vid. 2023- 03-27]. Dostupné z: <https://web.archive.Org/web/20100323152728/http://www.esri.com/softwar> e/arcgis/whats-new/index.html
- ARCGIS, 2023a. *Understanding services, layers, and maps—ArcGIS Pro \ Documentation* [online] [vid. 2023-03-28]. Dostupné z: [https://pro.arcgis.com/en/pro](https://pro.arcgis.com/en/pro-)app/latest/help/sharing/overview/understanding-services-layers-andmaps.htm
- ARCGIS, 2023b. *Use the Catalog pane—ArcGIS Pro \ Documentation*  [online] [vid. 2023-03-28]. Dostupné z: [https://pro.arcgis.com/en/pro](https://pro.arcgis.com/en/pro-)app/latest/help/projects/the-project-pane.htm
- **o**  • BRUHA, Lukáš, 2016. *Digitální modely terénu* [online] [vid. 2023-03-27].  $\beta$  .  $\beta$  and  $\beta$  are compared to the mature of  $\beta$  and  $\beta$  and  $\beta$  and  $\beta$  and  $\beta$  $k$ kartografiekture moderni $p$ rojekty/moderni-geometrimometri $\omega$ -verve $\omega$ -verve $\omega$  $\epsilon$
- COPERNICUS, 2023a. *DOMOVSKÁ STRÁNKA \ Copernicus* [online]  $\bullet$  $\mathbf{r}$  and  $\mathbf{r}$  and  $\mathbf{r}$  and  $\mathbf{r}$  are supplied to the properties.
- COPERNICUS, 2023b. *EU-DEM vl.l Copernicus Land Monitoring*   $\bullet$ *Service* [online] [vid. 2023-03-29]. Dostupné z: [https://land.copernicus.eu/imagery-in-situ/eu-dem/eu-dem-v 1](https://land.copernicus.eu/imagery-in-situ/eu-dem/eu-dem-v).1/view
- ČESKÝ STATISTICKÝ ÚŘAD, 2023. *Počet obyvatel v Jihočeském kraji a jeho okresech* [online] [vid. 2023-03-29]. Dostupné z: https://www.czso.cz/documents/10180/164807584/33010622q3d1.xlsx/04c<br>a72d5-ca48-4703-aae8-3fd7599f47e5?version=1.1  $\frac{a}{2}$
- ČUZK, 2010. *ČÚZK: Geoportál* [online] [vid. 2023-03-24]. Dostupné z: [https://geoportal.cuzk.cz/\(S\(j55fvrchveqenqnbkmmbmfiq\)\)/Default.aspx?](https://geoportal.cuzk.cz/(S(j55fvrchveqenqnbkmmbmfiq))/Default.aspx) menu=2291&mode=TextMeta&side=mapy\_data200&metadataID=CZ-<br>CUZK-DATA200-HRANICE-V
- DEPARTMENT OF INDUSTRY, NSW, 2018. *Determining stream order*   $\bullet$ *Fact sheet - How does the Strahler system work?* [online] [vid. 2023-03-18]. Dostupné z: www.industry.nsw.gov.au
- E-MI 17 E. STEPHANENKO, 2016. *Clip Raster in ArcMap (Basic processing in GIS) - YouTube* [online] [vid. 2023-03-30]. Dostupne z: [https://www.youtube.com/watch?v=BUDf\\_DT06LA&list=PLWIdfcpd5B9](https://www.youtube.com/watch?v=BUDf_DT06LA&list=PLWIdfcpd5B9) wX279HV18jz2L9q7 lpPknx&index=5
- ESRI, 2015. New Release of ArcGIS Pro [online] [vid. 2023-03-24].  $\bullet$ Dostupné z: [https://www.esri.com/arcgis](https://www.esri.com/arcgis-)blog/products/announcements/announcements/new-release-of-arcgis-pro/
- ESRI, 2023a. *Company \ About Esri* [online] [vid. 2023-03-05]. Dostupne z: [https://www.esri.com/en-us/about/about](https://www.esri.com/en-us/about/about-)esri/company?rsource=https%3A%2F%2F[www.esri.com%2Fen](http://www.esri.com%2Fen-)us%2Fabout%2Fabout-esri%2Fwho-we-are
- ESRI, 2023b. *Esri Support ArcMap Continued Support* [online] [vid. 2023 03-24]. Dostupné z: <https://support.esri.com/en/arcmap-esri-plan>
- ESRI, 2023c. *FAQ: What are the build numbers for releases of ArcGIS Pro?*  [online] [vid. 2023-03-27]. Dostupné z: [https://support.esri.com/en/technical](https://support.esri.com/en/technical-)article/000012500
- FAIRFIELD, John a Pierre LEYMARIE, 1991. Drainage networks from grid digital elevation models. *Water Resources Research* [online]. **27**(5), 709-717'. ISSN 00431397. Dostupne z: doi:10.1029/90WR02658
- GIS TRAINING, 2019. *Clipping Raster (DEM) by a Polygon in QGIS -*  $\bullet$ *YouTube* [online] [vid. 2023-03-30]. Dostupne z: <https://www.youtube.com/watch?v=h8g9IgxWwqw&list=PLWIdfcpd5B9> wX279HV18jz2L9q7 lpPknx&index=5
- GRASER, Anita a Victor OLAYA , 2015. Processing: A Python Framework for the Seamless Integration of Geoprocessing Tools in QGIS. *ISPRS International Journal of Geo-lnformation* [online]. **4**(4), 2219-2245. ISSN 2220-9964. Dostupne z: doi:10.3390/ijgi4042219
- HUGENTOBLER, Marco, 2017. Quantum GIS. In: *Encyclopedia of GIS*   $\bullet$ [online]. Cham: Springer International Publishing, s. 1707-1712. Dostupné z: doi:10.1007/978-3-319-17885-l\_1064
- KLIMÁNEK, Martin, 2008. *Digitální modely terénu Úvodní informace*  [online] [vid. 2023-03-28]. Dostupné z: [http://uhulag.mendelu.ez/files/pagesdata/cz/dmt/dmt\\_01](http://uhulag.mendelu.ez/files/pagesdata/cz/dmt/dmt_0) .pdf
- KŘESTŘÁNEK, Jaroslav, Hubert KŘÍŽ, Stanislav NOVOTNÝ a Jan PÍŠE,  $\bullet$ 1984. *Zeměpisný lexikon ČSR.* 1. vyd. Praha: Academia.
- MERWADE, Venkatesh, 2012. Watershed and Stream Network Delineation  $\bullet$ using ArcHydro Tools [online], [vid. 2023-03-12]. Dostupné z: <http://resources.arcgis.com/content/hydro>
- NETELER, Markus a Helena MITASOVA, 2008. *Open Source GIS* [online]. Boston, MA : Springer US. ISBN 978-0-387-35767-6. Dostupné z: doi: 10.1007/978-0-387-68574-8
- PAN SORITHY CHESDA, 2016. *How to move lables in arcmap 10 2 -* $\bullet$ *YouTube* [online] [vid. 2023-03-30]. Dostupné z: <https://www.youtube.com/watch?v=YcvVhb4n0aI&list=PLWIdfcpd5B9w> X279HV18jz2L9q7 lpPknx&index=4
- PRICE, Maribeth H, 2016. *Mastering ArcGIS* [online]. ISBN 9780078095146. Dostupné z: [www.GISman.i](http://www.GISman.ir)r
- QGIS, 2013. *Changelogfor QGIS 2.0* [online] [vid. 2023-03-28]. Dostupné z: [https://www.qgis.Org/en/site/forusers/visualchangelog200/index.html#](https://www.qgis.Org/en/site/forusers/visualchangelog200/index.html%23)
- QGIS, 2018. *Changelogfor QGIS 3.0* [online] [vid. 2023-03-28]. Dostupné z: <https://qgis.org/en/site/forusers/visualchangelog30/index.html>
- QGIS, 2023a. *Development* [online] [vid. 2023-03-28]. Dostupné  $\bullet$ z: <https://www.qgis.org/en/site/getinvolved/development/index.html>
- QGIS, 2023b. *Download QGIS* [online] [vid. 2023-03-24]. Dostupné z: <https://qgis.org/en/site/forusers/download.html>
- QGIS WORLD, 2021. *Delineate watershed area in QGIS \ \ Delineate*   $\bullet$ *catchment area in QGIS - YouTube* [online] [vid. 2023-03-30]. Dostupné

z: <https://www.youtube.com/watch?v=CE7zZCkFbg4&list=PLWIdfcpd5B9> wX279HV18jz2L9q7 lpPknx&index=3

- R AP ANT, Petr, 2002. *Úvod do geografických informačních systémů.*   $\bullet$ Ostrava: Vysoká škola báňská.
- RUDA, Aleš, 2014. Klimatologie a hydrogeografie pro učitele | Pedagogická fakulta Masarykovy univerzity. *Klimatologie a hydrogeografie pro učitele*  [online] [vid. 2023-03-05]. Dostupné z: [https://is.muni.cz/do/rect/el/estud/pedf/psl4/fyz\\_geogr/web/index.html](https://is.muni.cz/do/rect/el/estud/pedf/psl4/fyz_geogr/web/index.html)
- SMITH SUSAN, 2004. *Dr. David Maguire on the ArcGIS 9.0 Product*   $\bullet$ *Family Release - May* [online] [vid. 2023-03-27]. Dostupné z: [https://wwwl0.giscafe.com/nbc/articles/view\\_weekly.php?articleid=20879](https://wwwl0.giscafe.com/nbc/articles/view_weekly.php?articleid=20879)  $\Omega$
- STEINIGER, S; a Robert WEIBEL, 2010. GIS software: a description in 1000 words [online], [vid. 2023-03-05]. Dostupné z: doi:10.5167/uzh-41354
- SVOBODA, Ondřej, 2017. *Zásuvný modul QGIS pro zpracování přípravné*   $\bullet$ *fáze komplexních pozemkových úprav.* Praha. Diplomová práce. České vysoké učení technické v Praze.
- ŠŤOVÍČEK, Vít, 2022. Automatické vymezení povodí na území Česka v ArcGIS Pro. *Vodohospodářské technicko-ekonomické informace* [online]. **64**(1), 4. ISSN 03228916. Dostupné z: doi:10.46555/VTEI.2021.11.002
- TERRA SPATIAL, 2020. *Watershed Delineation using Are Hydro Tools - YouTube* [online] [vid. 2023-03-30]. Dostupné z: <https://www.youtube.com/watch?v=2yTat8RvhiE&list=PLWIdfcpd5B9w> X279HV18jz2L9q71pPknx&index=2&t=653s
- WICHMANN VOLKER, 2007. *Module Fill Sinks (Wang & Liu) /SAGA-GIS Module Library Documentation (v2.2.1)* [online] [vid. 2023-03-16]. Dostupné z: [https://saga-gis.sourceforge.io/saga\\_tool\\_doc/2.2.1/ta\\_preprocessor\\_4.html](https://saga-gis.sourceforge.io/saga_tool_doc/2.2.1/ta_preprocessor_4.html)
- WIPPLINGER, Martin, 2013. *Dopravně geografické atributy Jihočeského kraje* [online]. České Budějovice [vid. 2023-03-28]. Jihočeská univerzita v Českých Budějovicích. Dostupné z: <https://dspace.jcu.cz/bitstream/handle/123456789/30488/DP.pdf>

## **Seznam obrázků:**

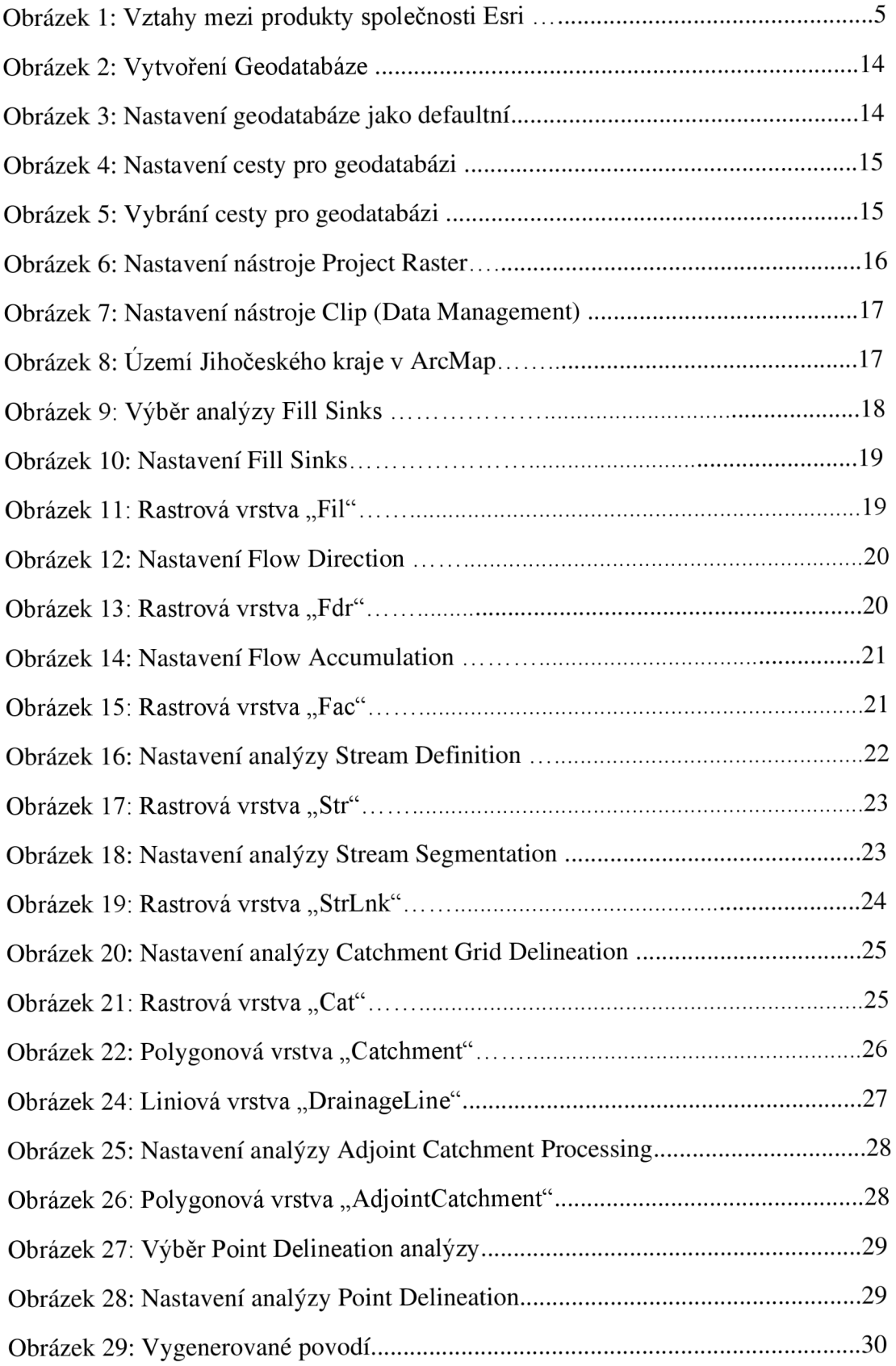

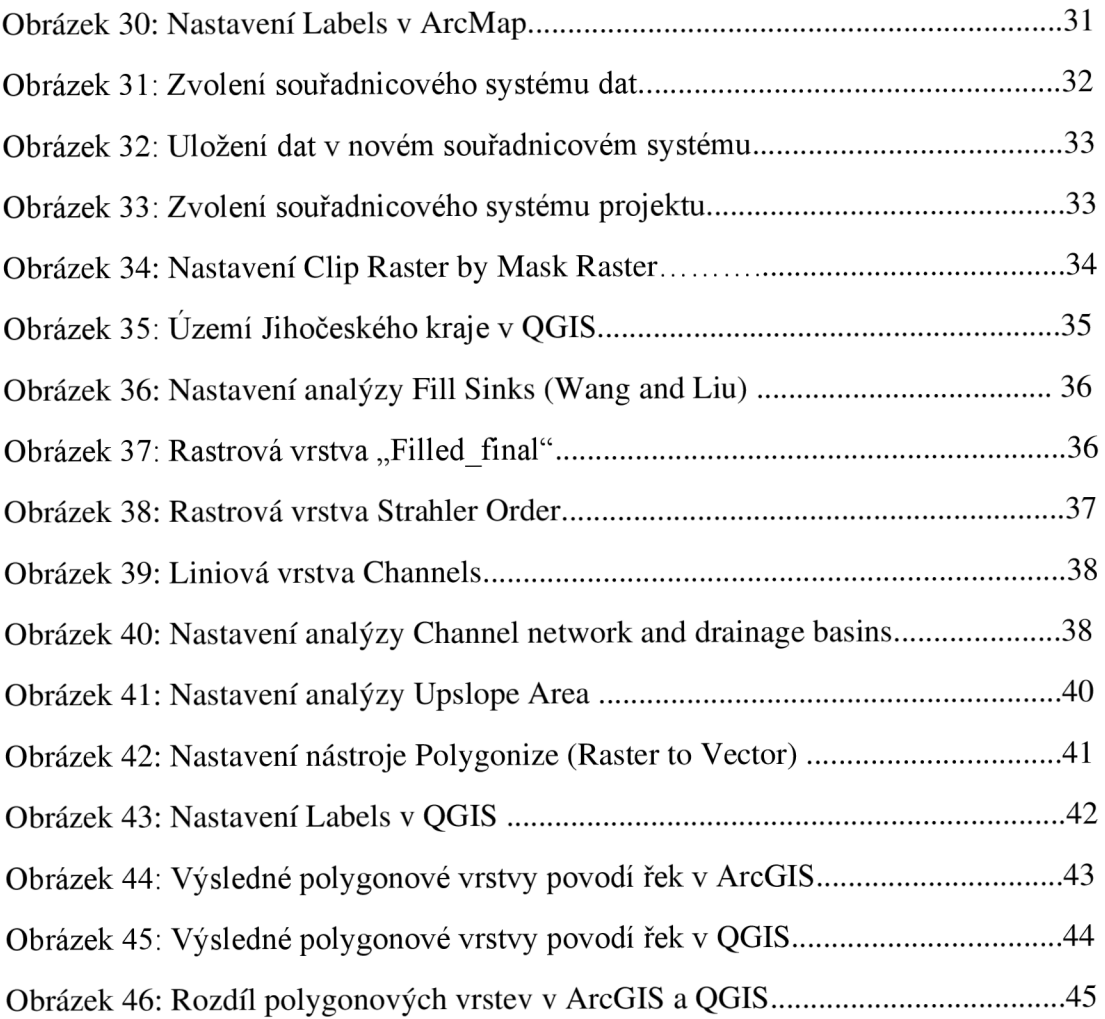

#### **Seznam tabulek:**

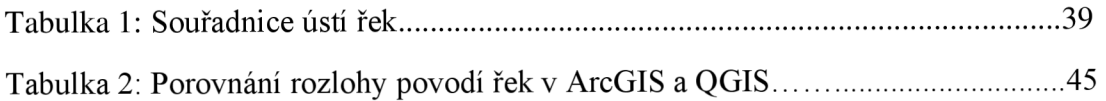